# **MODE D'EMPLOI DU ETX 80 AT MEADE**

**Réf : 40120470** 

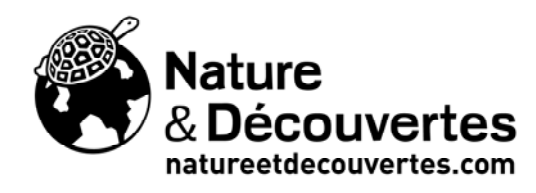

# **Mode d'emploi**

**Lunette astronomique MEADE ETX-80AT avec raquette Autostar**

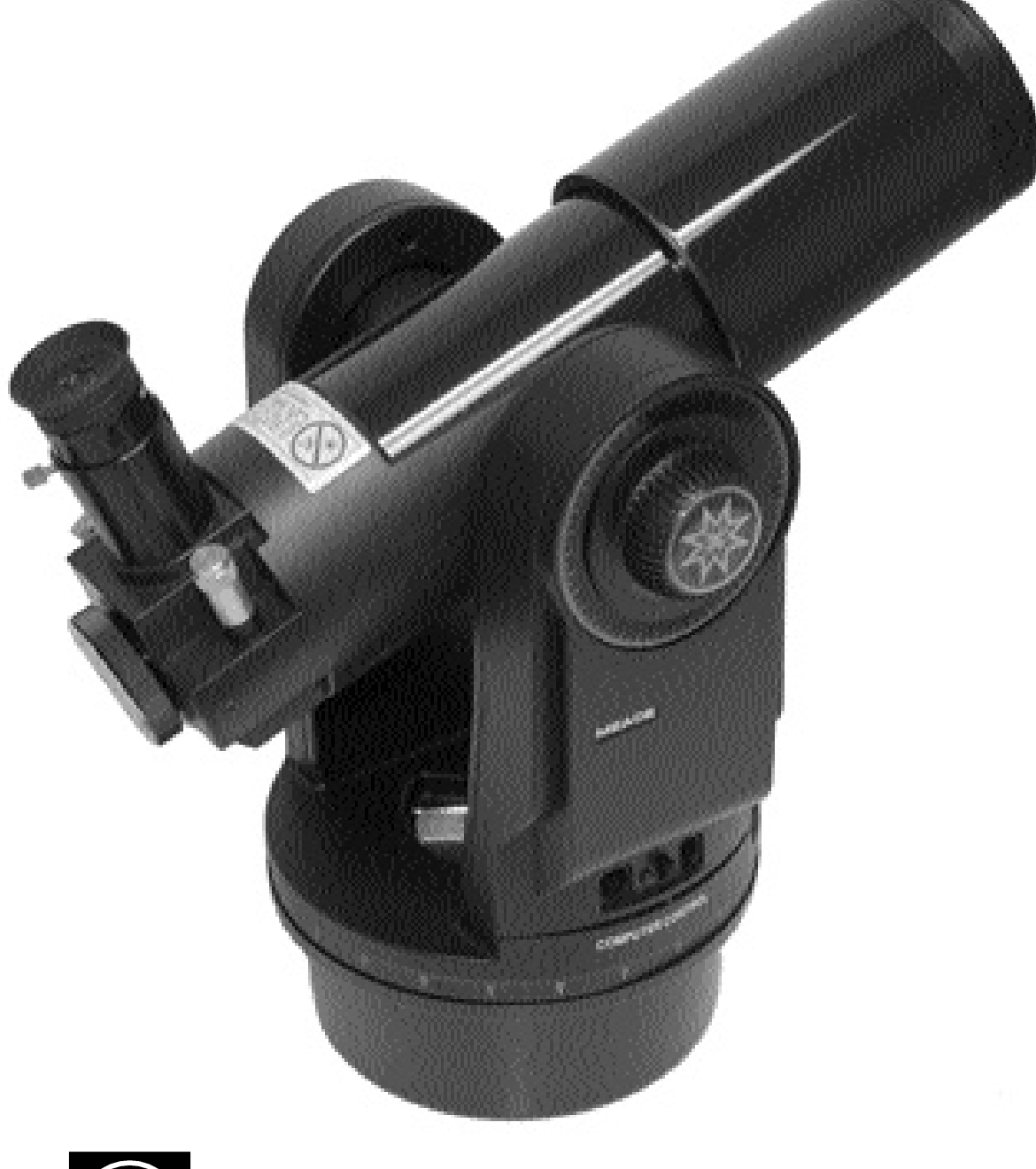

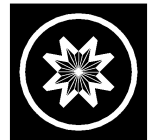

**Meade Instruments Corporation** 

## **AVERTISSEMENT ! N'utilisez jamais votre lunette astronomique Meade ® ETX ® pour regarder le Soleil !**

Regarder le Soleil causerai des lésions instantanées et irréversibles à votre œil. Les lésions aux yeux sont souvent indolores. Ne dirigez pas la lunette astronomique près du Soleil. Ne regardez pas dans la lunette astronomique quand elle se déplace. Les enfants doivent toujours être sous la surveillance d'adulte pendant l'observation.

#### **ATTENTION**

Installez avec soin les piles dans leur compartiment, dans l'orientation indiquée par l'illustration. Suivez les précautions du fabricant de piles. N'installez pas de vieilles piles et ne mélangez de nouvelles avec des usagées. Ne mélangez pas les types de piles. Si ces précautions ne sont pas suivies, les piles peuvent éclater, prendre feu, ou fuir. Les piles incorrectement installées annulent votre garantie Meade.

**Si vous utilisez votre lunette pour la première fois,** lisez Démarrage rapide, page 4.

® Les noms "Meade", "ETX" et le logo Meade sont déposés et enregistrés auprès de l'office des brevets américain et dans les principaux pays dans le monde. Tous droits réservés.

Conception : Automated Telescope - No US61392,799 © 2006 Meade Instruments Corporation.

# **Sommaire**

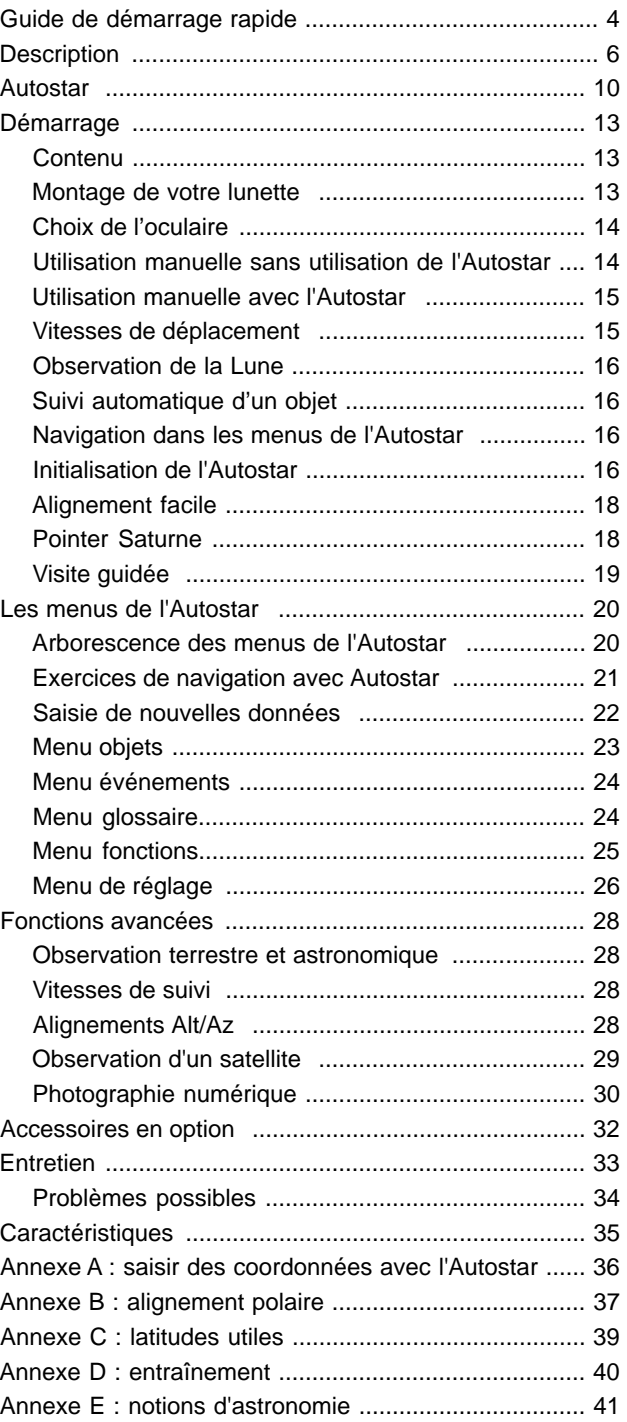

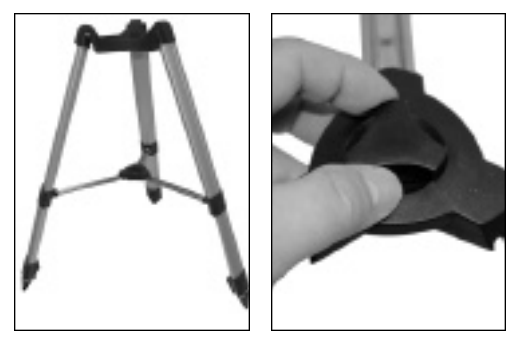

Étape 1 : dépliez les jambes et verrouillez leur position avec la molette de blocage de l'entretoise.

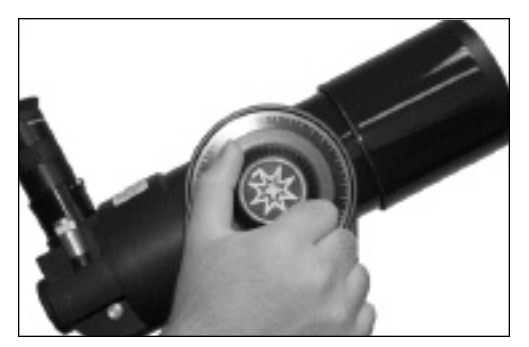

Étape 2 : désserrez le blocage vertical et faites tourner le tube.

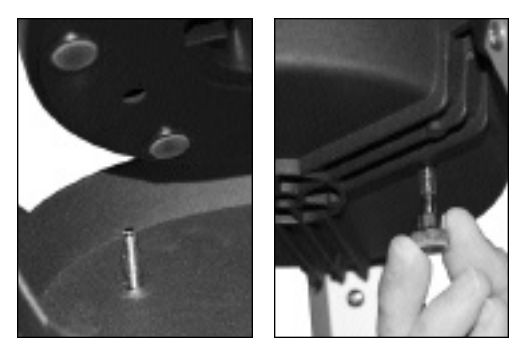

Étape 3 : fixez le tube au sommet du trépied.

# **Guide de démarrage rapide**

## **Installation du trépied**

1. Sortez le trépied de son emballage et dressez le verticalement. Dépliez le en écartant les jambes au maximum. Tournez la molette de blocage située au centre de l'entretoise pour bloquer les jambes en position.

Attention : assurez vous quand vous repliez le trépied que le blocage de l'entretoise soit déverrouillé.

- 2. Débloquez le verrouillage vertical de rotation du tube et faites tourner le tube comme indiqué Fig. 2, puis resserrez le blocage.
- 3. Fixez la lunette au sommet du trépied : alignez les orifices prévus dans son embase au-dessus des têtes dépassant du sommet du trépied et posez la dessus. Vissez fermement les molettes de blocage situées sous le sommet du trépied, mais sans forcer.

**Note :** si vous souhaitez à ce moment fixer le porte accessoires de l'entretoise, voir Fig. 9, page 13.

#### **Installation de la lunette**

- 4. Placez l'oculaire MA25mm dans le porte oculaire et serrez fermement la vis de blocage moletée (sans forcer).
- 5. Ôtez le cache anti-poussière situé à l'extrémité du tube, côté objectif.
- 6. Faites la mise au point à l'aide de la molette de mise au point. Le mouvement est très démultiplié pour plus de précision. Il est possible que vous deviez faire 20 ou 40 tours avant d'obtenir la netteté.

Commencez toujours l'observation ave un oculaire de faible grossissement tel qu'un 25mm, qui vous offrira un important champ de vision. Si vous le souhaitez, vous pouvez ensuite utiliser un oculaire de plus fort grossissement que vous possédez. Le champ de vision sera alors plus étroit. La largeur du champ de vision est inversement proportionnelle à celle du grossissement. Un fort grossissement rend donc les objets astronomiques plus difficiles à repérer et centrer.

#### **Connexion de la raquette de commande Autostar**

- 7. Sortez le porte piles : soulevez le couvercle du compartiment pour piles placé au sommet de l'embase motorisée et sortez-en le porte piles en faisant soigneusement attention à ne pas le débrancher. Insérez-y six piles de type AA, orientées comme indiqué dessus. Replacez le porte piles dans le compartiment. Refermez le couvercle.
- 8. Assurez-vous que le commutateur du panneau de contrôle est en position OFF. Sortez l'Autostar de son emballage et branchez le dans le port HBX de l'embase.

Allumez l'interrupteur du panneau de contrôle en le basculant en position ON. Un message s'affiche à l'écran de l'Autostar.

9. Appuyez sur la touche indiquée par l'Autostar pour signifier que vous avez compris l'avertissement concernant le Soleil.

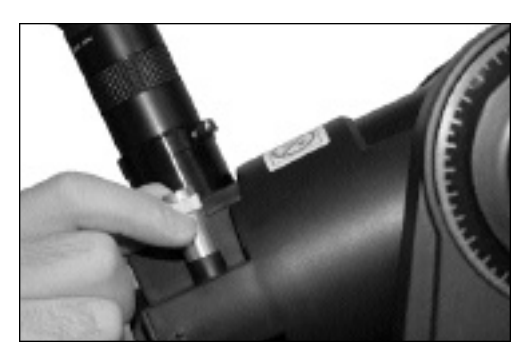

Étape 4 et 6 : insérez un oculaire et faites la mise au point.

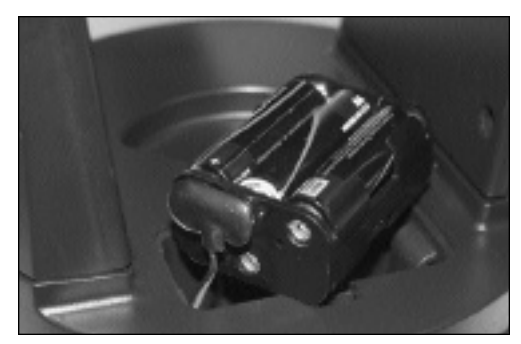

Étape 7 : installez les piles.

## **Observation**

Vous pouvez maintenant employer les touches flèches pour déplacer la lunette astronomique en bas, en haut, à droite, ou à gauche. Pour changer sa vitesse de déplacement, appuyez brièvement sur la touche "SPEED". Chaque pression diminue la vitesse jusqu'à celle la plus lente, pour revenir ensuite en boucle à la vitesse la plus rapide.

#### **Note à propos de la lentille de Barlow basculante**

Pour utiliser lentille de Barlow basculante incorporée, tournez la molette de commande de basculement en position basse (voir ci-contre) de façon à la placer dans l'axe optique. Cette lentille double de grossissement des oculaires avec lesquels elle est utilisée.

Si vous utilisez la lentille de Barlow basculante, vous devrez tourner la molette de mise au point dans le sens contraire des aiguilles d'une montre d'au moins 20 tours avant de pouvoir faire la mise au point.

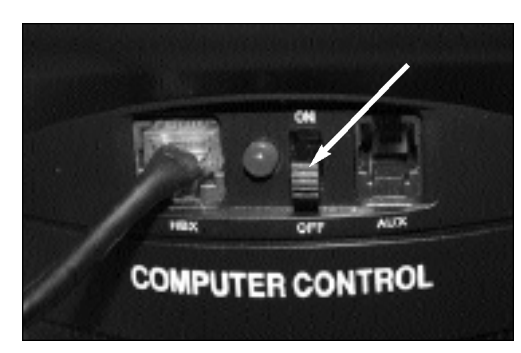

Étape 8 : branchez l'ETX et allumez le.

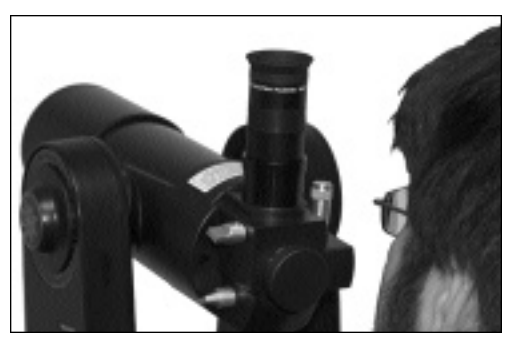

Regardez l'orientation du tube.

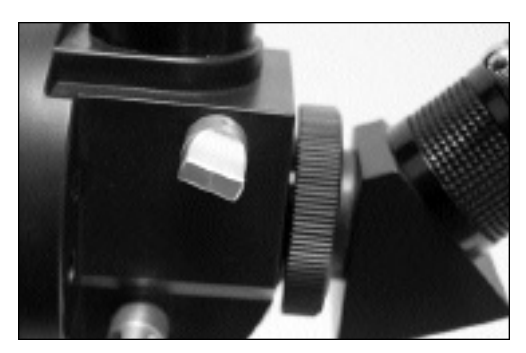

Molette de contrôle du basculement de la lentille de Barlow en position hors de l'axe optique.

# **Description**

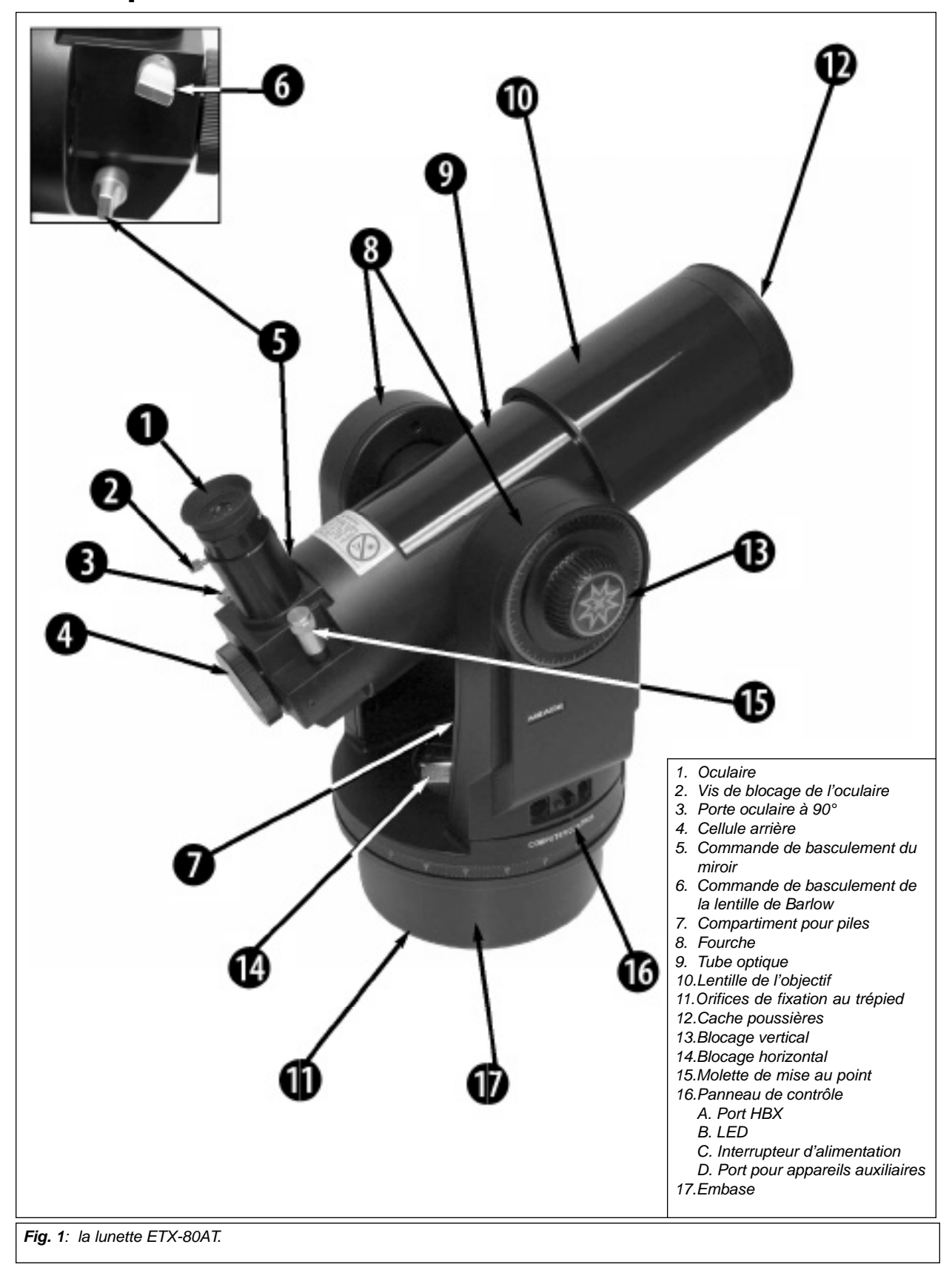

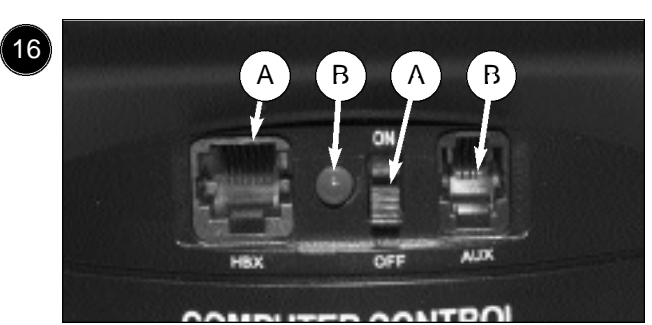

**Fig. 1b : panneau de contrôle :** A. Port HBX ; B. LED ; C. Interrupteur d'alimentation ; D. Port pour appareils auxiliaires

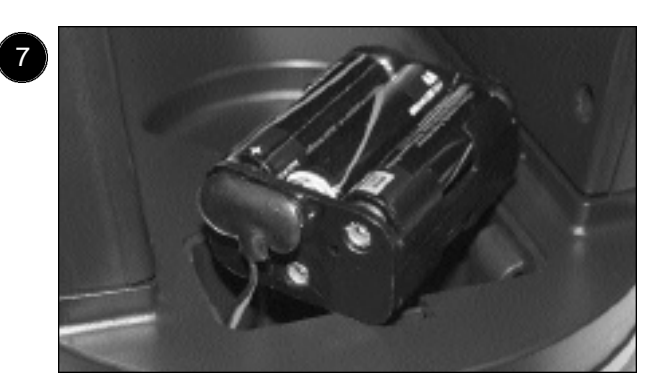

Fig. 1c : compartiment pour piles

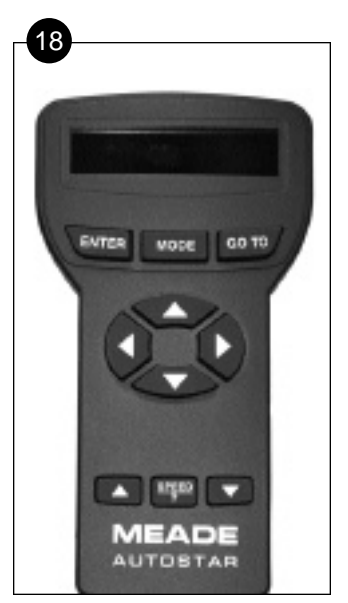

**Fig. 2 :** raquette de commande Autostar (Voir page 10)

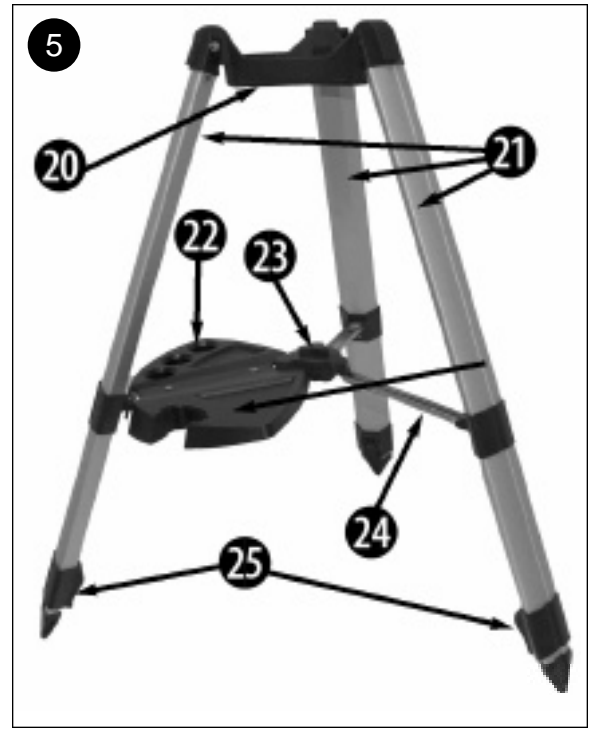

**Fig. 3 :** trépied

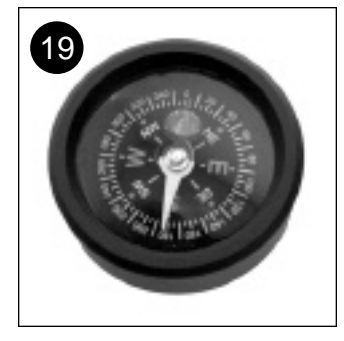

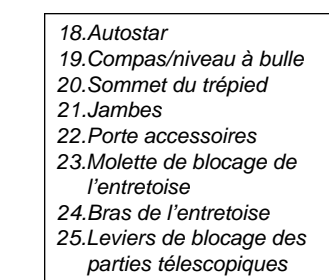

des jambes

#### **AVERTISSEMENT :**

l'Utilisation d'autres accessoires que les Meade peut endommager l'électronique interne de la lunette astronomique et peut annuler la garantie Meade.

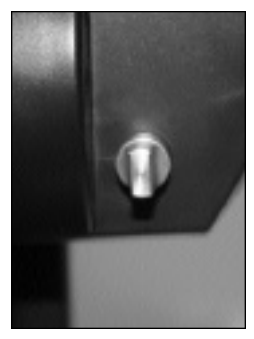

**Fig. 4a :** Contrôle du miroir basculant en position "up".

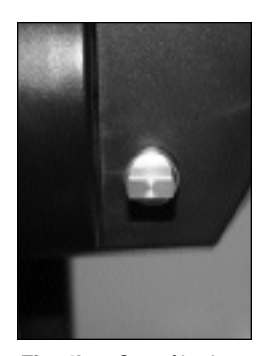

**Fig. 4b :** Contrôle du miroir basculant en position "down".

# **ETX : Votre fenêtre personnelle vers l'Univers**

La lunette MEADE ETX-80AT est une lunette astronomique performante, d'une haute résolution et a des caractéristiques semblables à celles offertes seulement par des instruments plus grands et plus spécialisés. Offrant des commandes par touches, le suivi automatique des objets célestes et un logiciel intégrant une fonction de téléchargement de données, la lunette astronomique ETX offre tout ce qu'exigent de nombreux amateurs d'observations terrestres et astronomiques.

La qualité optique de votre lunette astronomique ETX offre des images surprenantes de détails, que ce soit une plume d'aigle, les anneaux de Saturne, une nébuleuse, des amas d'étoiles, des galaxies éloignées. La lunette astronomique Meade ETX est un instrument idéal pour l'observateur occasionnel comme pour l'astronome averti qui veut un instrument d'appoint.

- **Oculaire :** placez l'oculaire MA 25 mm dans le porte oculaire à 90 ° (**3, Fig. 1**) et serrez le avec la vis moletée (**2, Fig. 1**).
- **Vis moletée du porte oculaire :** pour bloquer l'oculaire en place. Serrez là fermement mais sans forcer.
- **Porte oculaire à 90 ° :** sert à diriger l'oculaire vers le haut pour une observation plus confortable.
- **Port pour appareil photo :** sert à fixer n'importe quel boîtier photo 35mm à objectif interchangeable via l'adaptateur "T" \*64ST en option. Voir page 32.
- **Commande de bascule du miroir incorporé :** la lunette ETX est équipée un miroir interne. En position "UP", comme dans l'image 4a, la lumière est détournée par lui vers l'oculaire (**3, Fig. 1**). En position "DOWN", comme dans l'image 4b, les rayons vont directement vers le port photo pour la photographie (**4, Fig. 1**). Voir page 30.
- **Commande de bascule de la lentille de Barlow:** cette commande sert a placer une lentille de Barlow incorporé dans l'axe optique de l'instrument, ou l'en sortir. Cette lentille double le grossissement induit par l'oculaire. Elle nécessite une mise au point. Voir page 14.
- **Compartiment pour piles :** installez y les piles. Voir "Étape 7", page 13.
- **Fourche :** sert à soutenir et orienter le tube optique.
- **Tube optique :** composant principal de l'instrument, celui qui collecte la lumière et l'amène jusqu'à un point focal.
- **Barillet mobile de l'objectif :** composant qui contient les lentilles de la lunette astronomique. Télescopique, il se déplace, commandé par molette (**15, Fig. 1**), ce qui permet de faire une mise au point précise des images.
- **Orifices de fixation au trépied (non montrés) :** référez-vous aux instructions de montage de votre trépied, page 4.
- **Cache objectif :** dévissez ce cache dans le sens inverse des aiguilles d'une montre avant d'observer.

**Note :** le cache objectif doit être replacé après chaque séance d'observation et le panneau de contrôle de la lunette astronomique éteint. Vérifiez que l'éventuelle rosée qui a pu se déposer pendant la séance d'observation se soit évaporée avant de replacer le cache objectif.

**Blocage vertical :** contrôle le mouvement vertical du tube optique. Tourner la molette en sens inverse des aiguilles d'une montre débloque le tube, permettant de le lever ou baisser librement à la main. La tourner dans le sens des aiguilles d'une montre (jusqu'à un blocage ferme) empêche le tube de se déplacer manuellement et embraye le moteur d'entraînement vertical pour un guidage de l'instrument depuis l'AutoStar.

**Avertissement :** au moment de desserrer la molette de blocage vertical, soutenez le tube. Si le poids de l'objectif l'entraîne brutalement vers le bas, il pourrait être endommagé.

**Blocage horizontal :** contrôle la rotation manuelle horizontale du tube optique. Tourner la molette en sens inverse des aiguilles d'une montre débloque l'axe horizontal de la lunette astronomique, permettant de la tourner librement à la main. La tourner dans le sens des aiguilles d'une montre bloque l'axe horizontal, mais embraye le moteur d'entraînement horizontal de l'Autostar.

**Molette de mise au point :** commande un mouvement de déplacement fin de l'objectif (**10, Fig. 1**) permettant réaliser la netteté de l'image avec précision. La mise au point de l'ETX-80AT peut être faite d'environ 6m à l'infini. Tournez la molette dans le sens des aiguilles d'une montre pour des objets plus éloignés que le plan de mise au point et en sens inverse des aiguilles d'une montre pour des objets plus rapprochés.

**Note :** la première fois que vous faites la mise au point, il est possible que vous deviez faire 20 ou 40 tours avant d'obtenir la netteté.

#### **Panneau de contrôle de l'Autostar**

- A. Port HBX de la raquette : branchez le câble d'alimentation de d'Autostar (8, Fig. 5) dans ce port.
- B. Diode LED : cet indicateur lumineux rouge s'allume quand l'alimentation de l'Autostar et des moteurs est branchée.
- C. Commutateur ON/OFF : allume ou éteint le panneau de contrôle et l'Autostar.
- D. Port auxiliaire (AUX) : fournit le courant aux accessoires Meade, actuels ou à venir, comme le logiciel Meade "AstroFinder" avec kit de connexion qui vous permet de contrôler votre ETX depuis un PC. Voir "Accessoires en option", page 32.
- **Embase :** contient les mécanismes et systèmes électriques qui agissent sur la lunette.
- **AutoStar avec câble de raccordement :** voir description pages 10 à 12.
- **Boussole / Niveau à bulle :** à utiliser pour l'alignement de l'ETX. Quand la bulle est située au centre, la monture est à niveau.

#### **Le Trépied**

- **Embase :** y fixer l'ETX.
- (2) Jambes de trépied réglables : leur longueur peut être réglée. Voir 6 ci-dessous.
- **Plateau porte accessoires :** oculaires et autres accessoires trouvent leur place sur ce plateau, de même que la raquette de commande Autostar. Se fixe à une des branches de l'entretoise. Voir (5) ci-dessous.
- **Molette de verrouillage de l'ouverture du trépied :** doit être tournée pour bloquer les jambes du trépied en position ouverte. Assurez-vous de débloquer ce verrouillage avant de replier le trépied.
- **Branches de l'entretoise :** rigidifie le trépied une fois les jambes dépliées.
- **Levier de blocage des segments télescopiques des jambes de trépied :** les leviers doivent être soulevés pour débloquer le déplacement des segments télescopiques, ce qui permet de régler la longueur des jambes et la hauteur du trépied.

# **Description de l'Autostar**

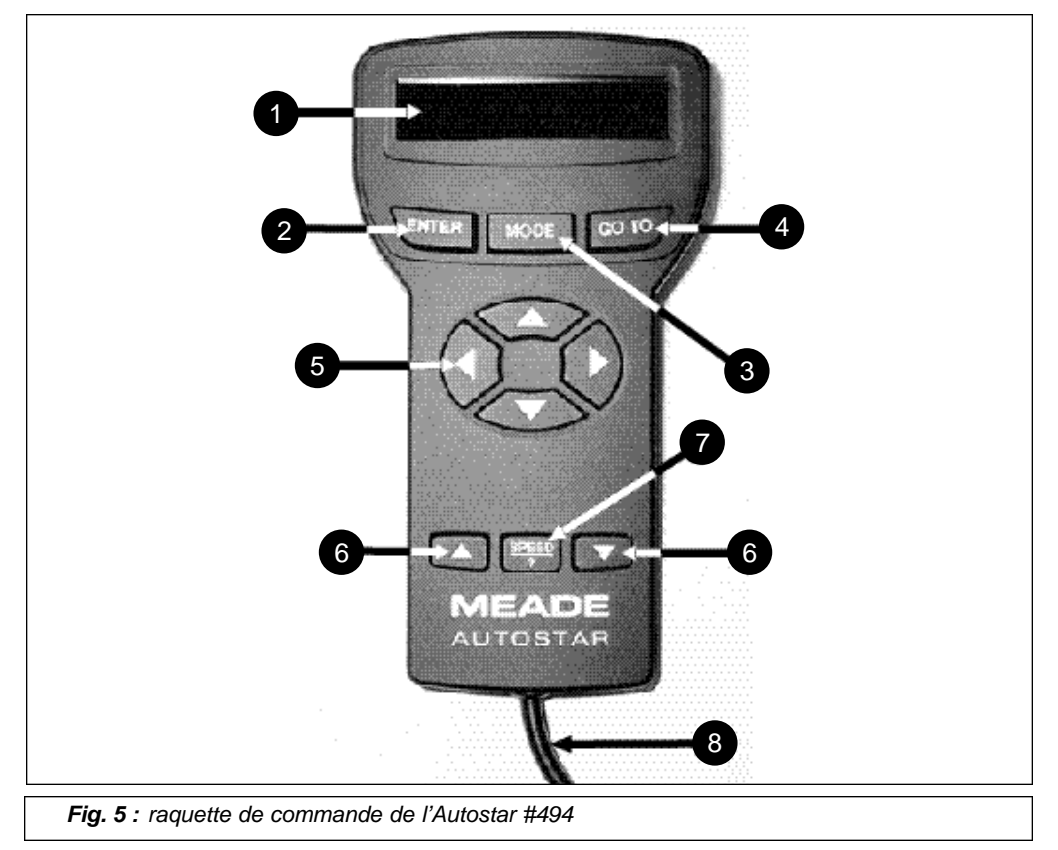

# **Le tour du ciel d'une simple pression sur un bouton**

Le contrôle de l'ETX-80AT par l'Autostar #494 dont il est équipé d'origine est une fonction simple et facile. Presque toutes les fonctions de la lunette sont commandées d'une simple pression sur une des touches de l'AutoStar. Les fonctions principales de l'AutoStar sont :

- \* Déplacement automatique de la lunette astronomique vers n'importe lequel des 1400 objets stockés dans sa base de données ou n'importe quel objet céleste dont les coordonnées célestes ont été saisies manuellement.
- \* Visite guidée des meilleurs objets célestes à voir à n'importe quelle nuit donnée de l'année.
- \* Accès à un répertoire de termes astronomiques.
- \* Calcul de l'oculaire à choisir pour l'observation optimale d'un objet céleste.
- \* Montage de la lunette en mode "Alt/Az" (Altitude Azimut, ou vertical horizontal) pour un suivi entièrement automatique des objets célestes.

Petite raquette de commande compacte, l'Autostar contrôle pratiquement toutes les fonctions de l'ETX. Ses touches sont sensibles et revêtues d'un matériau souple. Son écran à cristaux liquides est rétro éclairé grâce à une diode rouge électroluminescente, pour un repérage facile dans l'obscurité. Avec sa base de données séquentielle, l'Autostar est extrêmement facile à utiliser.

**Note :** l'Autostar n'exige pas de piles ; l'alimentation est fournie par l'instrument.

- **Affichage sur écran à cristaux liquides sur deux lignes :** une interface entre l'Autostar et l'instrument.
	- Ligne supérieure : affiche la catégorie primaire ou l'article de menu.
	- Ligne inférieure : affiche une option de menu ou une information sur un objet ou le sujet, selon la fonction en cours.
- **Touche "ENTER" :** donne accès de façon séquentielle au menu suivant ou au niveau de données suivant dans la base de données de l'Autostar. Voir "Déplacements dans les menus de l'Autostar", page 16 et "Menus de l'Autostar", page 20. Cette touche est similaire à la touche retour d'un ordinateur.

**Note :** si "Enter" est appuyée pendant deux secondes ou plus puis relâchée, l'Autostar émet un signal sonore et "Enter to Sync" s'affiche. " Enter to Sync" n'est utile qu'après que l'ETX ait été aligné et pointé vers un objet. Si vous l'affichez par erreur, appuyez sur "MODE" pour revenir à l'affichage précédent. Voir "Haute Précision", page 27, pour plus de détails.

**Touche "MODE" :** pour revenir au menu précédent ou au niveau de données précédent dans la base de données d'Autostar, jusqu'au niveau supérieur "Select Item : Objet". La touche "Mode" est l'équivalent de la touche "ECHAP" d'un ordinateur.

**Note :** si "Mode" est appuyé pendant deux secondes ou plus puis relâchée, les informations suivantes sont alors disponibles avec les touches de défilement (**6, Fig. 5**) :

- Les coordonnées en Ascension Droite et Déclinaison. Voir "Annexe A", page 36.
- Les coordonnées en Latitude (verticale) et Azimut (horizontale).
- L'heure locale et universelle (LST).
- L'horloge et l'alarme.

Appuyez à nouveau sur "MODE" pour revenir au menu précédent.

- **Touche "GO TO" :** déplace l'instrument selon les coordonnées de l'objet sélectionné. Tant qu'il se déplace, l'opération peut être interrompu en appuyant sur n'importe quelle touche sauf "GO TO". Une nouvelle pression sur GO TO réactive le déplacement vers l'objet.
- **Touches flèches :** déplace l'ETX dans une direction donnée (en haut, en bas, à gauche ou à droite), selon neuf vitesses différentes. Le choix des vitesses est expliqué dans "Vitesses", page 15. Les fonctions suivantes sont également commandées avec les flèches :
	- Alignement Alt/Az : utilisez les touches haut et bas pour déplacer l'instrument verticalement. La touche droite le fait tourner horizontalement dans le sens des aiguilles d'une montre ; la gauche en sens inverse des aiguilles d'une montre.
	- Saisie des données : les touches haut et bas permettent d'afficher les lettres de l'alphabet et des chiffres. La basse commence par la lettre "A" et la haute commence par le chiffre "9". Les touches gauche et droite servent à déplacer le curseur clignotant sur l'écran.
- **Touches de défilement** : commandent l'accès aux options de la base de données dans un menu choisi. Le menu s'affiche sur la première ligne de l'écran. Les options de ce menu s'affichent sur la deuxième ligne. Appuyez sur une touche de défilement pour les afficher, les unes après les autres. Maintenez la appuyée pour un défilement rapide des options.

Les touches de défilement font aussi défiler les lettres de l'alphabet et des chiffres.

**Note :** la touche de défilement bas et la touches flèche bas font défiler l'alphabet et des chiffres (un A à Z, 0 à 9). La touche de défilement haut et la touche flèche haut font défiler en arrière (Z à A, 9 à 0). Des symboles communs sont aussi disponibles dans la liste.

#### **NOTE :**

Partout dans ce manuel, vous remarquerez le terme "Alt/Az". Alt/Az est fréquemment employé pour se référer à l'altitude ou verticale et à l'azimut ou horizontale.

Alt/Az est l'une des méthodes employées par des astronomes amateurs pour pointer les étoiles dans le ciel nocturne.

**Touche Vitesse :** appuyer sur la touche "SPEED/?" active un menu en boucle de neuf vitesses de déplacement de la lunette astronomique. Chaque fois que cette touche est appuyée brièvement, la vitesse précédemment sélectionnée s'affiche environ deux secondes. Voir "Vitesses de déplacement", page 15.La touche "SPEED/?" donne aussi accès à un fichier d'aide "HELP" qui affiche des informations aidant à accomplir la fonction du moment.

**Note :** appuyer sur la touche "SPEED/?" brièvement change la vitesse de déplacement. La maintenir appuyée plus de deux secondes donne accès à l'aide.

Maintenez la touche "SPEED/?" et suivez ensuite les indications qui s'affichent à l'écran pour avoir accès aux détails des fonctions d'aide de l'Autostar. Le système d'aide est essentiellement un menu d'affichage.

Si vous vous posez une question à propos d'une opération d'Autostar, par exemple, "Initialisation", "Alignement", etc, maintenez appuyée la touche "SPEED/?" et suivez les instructions qui défilent sur la deuxième ligne de l'écran. Quand un mot apparaît entre parenthèses, appuyez sur "ENTER" pour avoir accès au Glossaire. Une définition ou une information plus détaillée s'affiche. Appuyez sur "MODE" pour retourner au menu précédent et continuer la procédure.

**Câble torsadé (non-visible) :** branchez ce câble dans le port HBX (A, Fig. 1) du panneau de contrôle de la lunette.

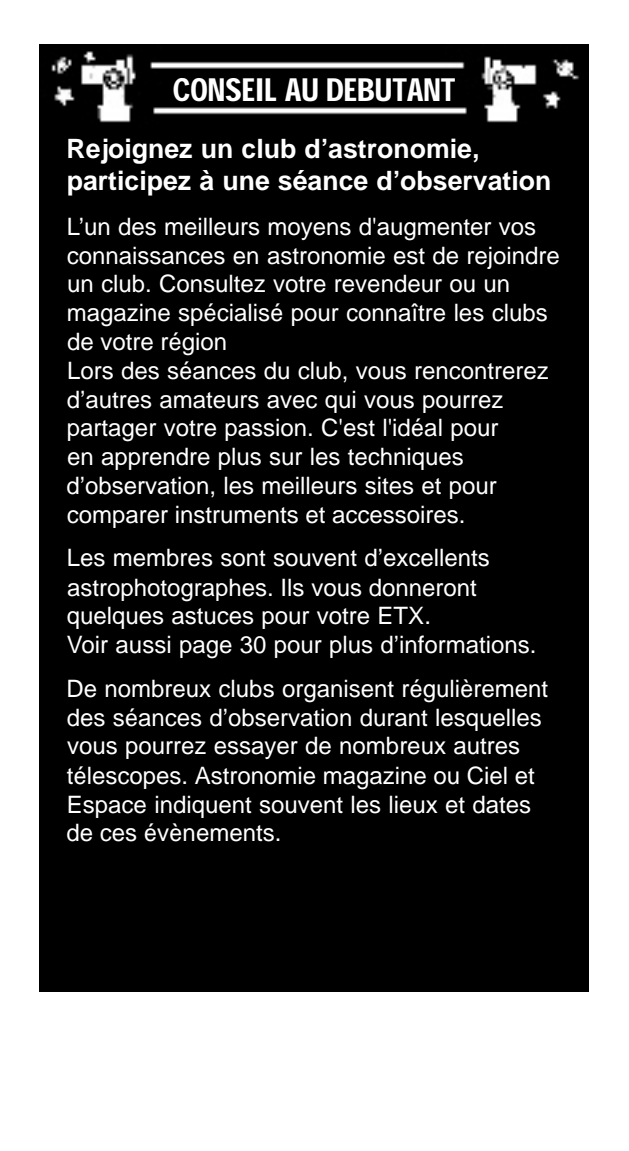

# **Démarrage**

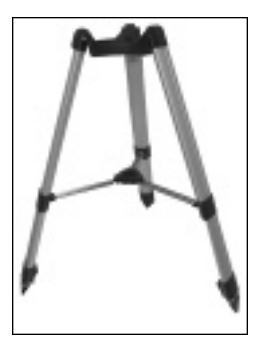

Fig. 6a : dépliage du tré pied

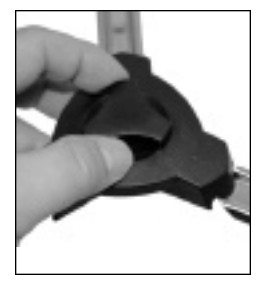

Fig. 6b : rotation du blo cage de l'entretoise

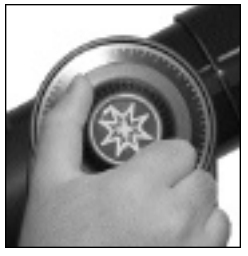

Fig. 7 : désserrez le blo cage certical et inclinez le tube

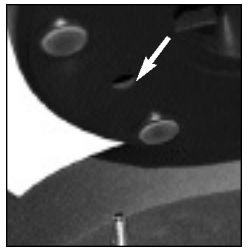

Fig. 8a : faites glisser l''ergo de la monture dans l'orifice de l'embase.

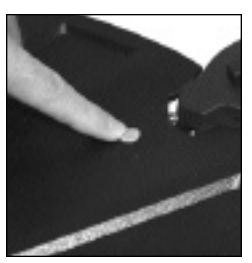

Fig. 9 : fixez le porte accessoires à un des

# **Liste des fournitures**

Préparer la lunette pour les premières observations n'exige que quelques minutes. En ouvrant la boîte d'emballage, notez soigneusement que les éléments suivants s'y trouvent :

- \* Lunette astronomique ETX avec sa monture à fourche
- \* Trépied haut #882 et sa housse de transport
- Plateau porte accessoires avec jeu de boulons et écrous
- Raquette Autostar #494 avec cordon torsadé.
- \* Deux oculaires MA 25mm et 9mm, chacun empaqueté dans un conteneur en plastique.
- \* Clé empaquetée avec le mode d'emploi. Voir "Entretien" **page 33**.

## **Montage de votre lunette**

**Note :** le chapitre "Montage de votre lunette" est une répétition de "Guide de démarrage rapide".

#### **Installation du trépied**

1. Dépliez le trépied : sortez le trépied de son emballage et dressez le verticalement. Écartez doucement les jambes du trépied jusqu'en butée (**Fig. 6a**). Tournez le bouton de verrouillage de l'ouverture situé au centre de l'entretoise pour le stabiliser (**Fig. 6b**). Serrez fermement, sans forcer.

**Avertissement :** assurez-vous de déverrouiller l'entretoise avant de replier le trépied.

- 2. Débloquez le verrouillage vertical de rotation du tube et faites tournez le tube côté oculaire vers le bas. Resserrez ensuite le blocage (**Fig. 7**).
- 3. Fixez la lunette au sommet du trépied : alignez les orifices ménagés dans son embase au-dessus des têtes dépassant du sommet du trépied et posez la dessus. Vissez fermement les molettes de blocage situées sous le sommet du trépied, mais sans forcer (**Fig. 8**).
- 4. Fixez le plateau porte accessoires au trépied : alignez les orifices de montage du plateau au-dessus de ceux d'une des branches de l'entretoise (**Fig. 9**). Ôtez les écrous des deux boulons de montage. Glissez les boulons à travers les orifices du plateau et de la branche de l'entretoise, de haut en bas. Vissez les écrous sur les boulons, sous le plateau. Serrez fermement sans forcer.
- 5. Insérer l'oculaire : sortez l'oculaire 25mm fourni d'origine de son conteneur et glissez-le dans le porte oculaire (**Fig. 10**). Serrez les vis moletées fermement sans forcer.

6. Ôtez le cache anti-poussière situé à l'extrémité du tube, côté objectif (**12, Fig. 1**).

#### **Connexion de la raquette de commande Autostar**

7. Sortez le porte piles : soulevez le couvercle du compartiment pour piles placé au sommet de l'embase motorisée et sortez-en le porte piles en faisant soigneusement attention à ne pas le débrancher. Insérez-y six piles de type AA, orientées comme indiqué sur le porte piles. Replacez le porte piles dans le compartiment et refermez le couvercle (**Fig. 11a**).

**AVERTISSEMENT :** suivez les conseils du fabricant de piles. Ne réinstallez pas de vieilles piles et ne mélangez pas piles neuves et piles usagées. Ne mélangez pas les types de piles. Sinon, elles peuvent éclater, prendre feu, ou fuir. Une installation incorrecte des piles annule votre garantie Meade. Enlevez toujours les piles si elles ne doivent servir pendant longtemps.

- 8. Branchez la raquette de commande : assurez-vous que le commutateur du panneau de contrôle est en position "OFF". Sortez l'Autostar de son emballage et branchez le dans le port HBX du panneau de contrôle. Allumez l'interrupteur en le basculant en position "ON". Un message s'affiche à l'écran de l'Autostar (**Fig. 11b**.).
- 9. Appuyez sur la touche indiquée par l'Autostar pour signifier que vous avez compris et accepté l'avertissement concernant le Soleil.

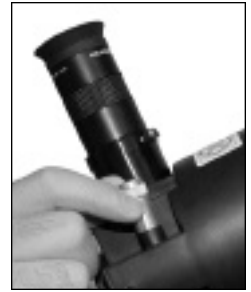

bras de l'entretoise. Fig. 10 : insérez l'oculaire et faites la mise au point.

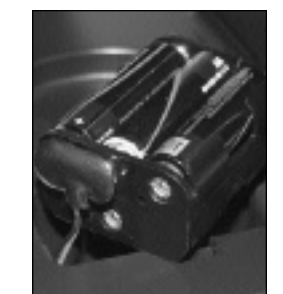

Fig. 11a : installez les piles.

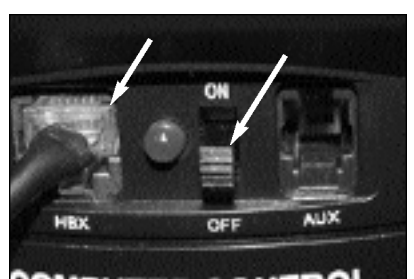

COMPLITER CONTROL Fig. 11b : branchez l'Autostar et allumez le panneau de contrôle.

# **Choix de l'oculaire**

L'oculaire agrandit l'image formée par l'optique principale de la lunette astronomique. Chaque oculaire a une longueur focale, exprimée en millimètres, ou "mm". Plus la longueur focale est petite, plus important sera le grossissement. Par exemple, un oculaire d'une longueur focale de 9mm donne un grossissement plus élevé qu'un oculaire d'une longueur focale de 25mm.

Votre lunette astronomique est fournie avec deux oculaires standard.

Les oculaires de faible puissance offrent un champ de vision large, des images brillantes, d'un contraste élevé et sont plus reposants pour les yeux pendant les longues séances d'observations. Pour repérer un objet, commencez toujours par un oculaire de faible puissance. Une fois l'objet centré dans le champ de vision de l'oculaire, vous pouvez changer d'oculaire pour un plus puissant et agrandir l'image autant qu'il est possible en fonction des conditions d'observation.

**Note :** les conditions d'observation varient sensiblement d'une nuit à l'autre et d'un site à l'autre. Les turbulences de l'air déforment les images, même par une nuit apparemment claire. Si une image manque de définition et est d'une observation inconfortable, revenez à un oculaire moins puissant qui vous donnera une image bien plus détaillée (**Fig. 14a et 14b, page 17**).

Le grossissement d'une lunette dépend de sa longueur focale et de la longueur focale de l'oculaire choisi. Pour calculer le grossissement que donne un oculaire, divisez la longueur focale de la lunette par la longueur focale de l'oculaire. Par exemple, pour un oculaire 25mm employé avec l'ETX-80AT, dont la longueur focale est de 400mm (Voir "Caractéristiques," page 35) :

> Longueur Focale de l'ETX : 400 mm Longueur Focale de l'oculaire : 25 mm  $400 : 25 = 16$

Le grossissement est donc de 16x. Cependant, votre instrument étant fourni ave une lentille de Barlow 2x, vous devez, si vous l'utilisez, multiplier ce chiffre par deux.

 $16 \times 2 = 32$ 

Votre ETX peut donc grossir jusqu'à 32 fois avec l'oculaire 25mm.

## **Utilisation manuelle de la lunette sans l'Autostar**

Si vous souhaitez observer un objet terrestre éloigné, comme le sommet d'une montagne ou un oiseau, vous pouvez simplement diriger la lunette vers lui et l'observer avec un oculaire. Installez la lunette ; desserrez ses blocages horizontaux et verticaux (**13 et 14, Fig. 1**) et tournez-la vers l'objet souhaité (Visez la direction en portant votre regard de manière affleurante au tube. Voir **Fig. 13**). Quand il apparaît dans le champ de vision de l'oculaire, faites la mise au point en tournant la molette de réglage (**15, Fig. 1**). Tournez la molette dans le sens des aiguilles d'une montre pour faire la mise au point sur des objets éloignés et en sens inverse des aiguilles d'une montre pour faire la mise au point sur des objets proches.

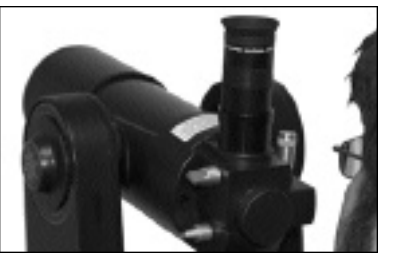

Fig. 13 : visez en faisant porter votre regard le long du tube.

Vous pouvez aussi observer des étoiles et des objets célestes de nuit selon cette méthode, mais les objets dériveront alors lentement hors du champ de vision de l'oculaire. Ce mouvement est causé par la rotation de la Terre. En vous familiarisant avec l'Autostar, vous pourrez neutraliser la dérive grâce à la fonction de suivi automatique à vitesse sidérale de son menu d'installation "SetUp" (Voir "**Suivi automatique d'un objet**", page 16) ou en utilisant sa fonction "GO TO" (Voir "**Pointer Saturne**", page 18).

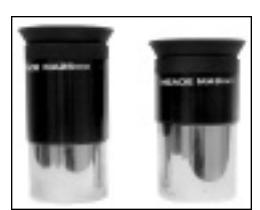

Votre lunette est fournie avec deux oculaires standard.

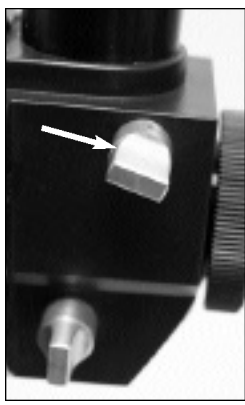

Fig. 12 : Pour placer la lentille de Barlow dans l'axe optique, tournez cette molette.

#### **Utilisation commandée manuellement depuis l'Autostar**

Vous pouvez également observer des objets terrestres ou astronomiques avec les touches de l'Autostar.

Si vous ne l'avez pas encore fait, préparez votre lunette selon les étapes décrites dans "**Montage de votre lunette**", page 13. Ensuite, allumez l'ETX en basculant le commutateur (**C, Fig. 1b**) du panneau de contrôle en position "ON". L'écran affiche un message d'avertissement concernant le Soleil. Appuyez sur la touche "SPEED-?" (**7, Fig. 5**) pour signifier que vous l'avez compris. Le message : "Getting Started" s'affiche à l'écran. Continuez à appuyer sur "ENTER" jusqu'à ce que "Country/State" (Pays/état) s'affiche. (Ignorez "Date" et "Time" pour le moment ces fonctions seront expliquées plus loin).

À l'aide des touches de défilements, faites défiler la liste de pays contenus dans la base de données. Appuyez sur "ENTER" quand celui ou se trouve votre site d'observation s'affiche. Affichez ensuite la ville la plus proche de votre site à l'aide des touches de défilements et appuyez sur "ENTER". Affichez enfin votre modèle de lunette, toujours à l'aide des touches de défilements, et appuyez sur "ENTER". L'écran affiche alors "Setup: Align" (Installation : Aligner).

Vous pouvez maintenant utiliser les touches flèches (**5, Fig. 5**) pour déplacer la lunette vers le haut, le bas, vers la droite ou la gauche. Pour changer sa vitesse de déplacement, appuyez brièvement sur la touche "SPEED/?" (**7, Fig. 5**). Chaque pression diminue la vitesse de déplacement d'un niveau jusqu'au réaffichage en boucle de la vitesse la plus rapide. Voir page 15.

Serrez les blocages vertical et horizontal (**13 et 14, Fig. 1**) fermement, sans forcer. Repérez un objet et pointez le en faisant porter votre regard de façon affleurante au tube principal de la lunette, et, à l'aide des touches flèches de l'Autostar, centrez le dans le champ de vision de l'oculaire. Faites la mise au point (**15, Fig. 1**) sur l'objet.

Cette procédure ne révèle que quelques-unes des possibilités de l'Autostar. Le chapitre suivant vous indiquera comment l'exploiter au mieux.

#### **Vitesses de déplacement**

L'Autostar propose neuf vitesses de déplacement directement proportionnelles à la vitesse sidérale (la vitesse de déplacement des objets célestes due à la rotation de la Terre sur ellemême), et calculées pour accomplir des fonctions spécifiques. Une brève pression sur la touche "SPEED / ?" change la vitesse, qui s'affiche environ deux secondes à l'écran de l'Autostar.

**Note :** maintenir une pression de plus de deux secondes donne accès à l'Aide.

Les neuf vitesses disponibles sont :

- **1** 2x = 2 x la vitesse sidérale (0,5 minute d'arc/ seconde ou 0,008°/ seconde)
- **2** 8x = 8 x la vitesse sidérale (2 minutes d'arc / sec ou 0,033°/sec)
- **3** 16x = 16 x la vitesse sidérale (4 minutes d'arc / sec ou 0,067°/sec)
- **4** 32x = 32 x la vitesse sidérale (8 minutes d'arc / sec ou 0,13°/sec)
- **5** 64x = 64 x la vitesse sidérale (16 minutes d'arc / sec ou 0,27°/sec)
- **6** 120 x la vitesse sidérale (30 minutes d'arc / sec ou 0,5°/sec)
- **7** 240 x la vitesse sidérale (60 minutes d'arc /sec ou 1°/sec)
- **8** 480 x la vitesse sidérale (120 minutes d'arc /sec ou 2°/sec)
- **9** vitesse maximale selon l'alimentation disponible

**Vitesses 1, 2, ou 3 :** pour le centrage précis des objets dans le champ de vision d'oculaires à forts grossissements comme les 9mm.

**Vitesses 4, 5, ou 6 :** pour le centrage des objets dans le champ de vision avec d'oculaires de faible à moyenne puissance, comme les 25mm.

Vitesses 7 ou 8 : pour un centrage rapide et grossier des objets dans le champ de vision.

**Vitesse 9 :** pour déplacer rapidement la lunette d'un point du ciel à un autre.

# **Observation de la Lune**

Dirigez votre lunette vers la Lune (Notez qu'elle n'est pas visible chaque nuit) et essayez plusieurs touches flèches et plusieurs vitesses de déplacements. La Lune contient de nombreux motifs intéressants, dont des cratères, des chaînes de montagnes et des murs. Le meilleur moment pour l'observer est environ à la moitié de sa phase ascendante. La lumière du Soleil frappe alors sa surface selon un angle qui facilite la perception de ses reliefs. Pendant la pleine Lune à l'inverse, aucune ombre portée n'est visible et la surface apparaît brillante et plate.

Pensez à utiliser un filtre lunaire neutre pour observer la Lune. Non seulement il diminuera sa brillance, mais il augmentera aussi le contraste de l'image, qui sera donc plus spectaculaire.

## **Suivi automatique des objets**

La terre tournant sur elle-même, les étoiles semblent au cours de la nuit se déplacer d'Est en Ouest. La vitesse à laquelle elles se déplacent est appelée vitesse sidérale. Vous pouvez régler l'ETX de manière à ce qu'il se déplace à la même vitesse et qu'il suive automatiquement les étoiles et autres objets du ciel nocturne. S'il ne se déplace pas à vitesse sidérale, les objets sortiront rapidement du champ de vision de l'oculaire. Le suivi permet de maintenir un objet à peu près centré dans le champ de vision.

Pour suivre automatiquement les objets, vous devez d'abord initialiser l'Autostar, puis choisir "Targets: Astronomical" dans son menu d'installation. Vous devrez aussi savoir utiliser le clavier de l'Autostar et vous déplacer dans ses menus.

## **Déplacements dans les menus de l'Autostar**

La base de données est organisée en niveaux pour une navigation rapide et facile.

- Appuyez sur "ENTER" pour descendre les niveaux de menu.
- Appuyez sur "MODE" pour remonter au niveau de menu supérieur.
- Appuyez sur les touches de défilement pour vous faire défiler les options disponibles à chaque menu.
- Appuyer sur les touches flèche pour saisir noms et chiffres. Les touches flèche servent aussi à déplacer l'instrument.

#### **Initialisation de l'Autostar**

Ce paragraphe décrit comment initialiser l'Autostar. Exécutez cette procédure la première fois que vous employez l'Autostar ou après un "RESET".

- 1. **Vérifiez les blocages.** Assurez-vous que les déplacements verticaux et horizontaux sont bloqués (13 et 14, Fig. 1).
- 2. **Branchez l'Autostar.** Vérifiez que l'Autostar est correctement connectée au port HBX du panneau de contrôle de votre ETX (A, Fig. 1b).
- 3. **Allumez.** Basculez le commutateur du panneau de contrôle en position "ON". L'écran de l'Autostar est activé et un message de signature "MEADE" s'affiche, suivi d'un bref signal sonore. L'Autostar met alors un moment pour mettre en marche le système.
- 4. **Appuyez sur la touche "SPEED-?".** Un message s'affiche avertissant de ne pas regarder le Soleil. En voici la traduction : "L'observation du Soleil avec votre lunette entraîne des lésions graves et irréversibles de l'œil. Ne regardez jamais le Soleil avec votre lunette, ni avec son chercheur. Ne laissez jamais la lunette sans son cache objectif en direction du Soleil. Ne la laissez jamais à portée d'enfants sans la surveillance d'un adulte". À la fin de ce message, appuyez sur la touche "SPEED-?" pour signifier que le message a été lu et compris.
- 5. **Démarrez.** Le menu de démarrage affiche un message déroulant. Appuyez sur "ENTER" (2, Fig. 5) pour contourner le menu d'aide et continuer l'initialisation.
- 6. **Choisissez entre heure d'Été et heure d'Hiver**. L'écran suivant demande de préciser entre heure d'Eté et heure d'Hiver. Appuyer sur une touche de défilement active une bascule "YES/NO" entre OUI (été) et NON (hiver). Choisissez votre réglage d'une pression sur "ENTER".

**Note :** quand plusieurs choix sont disponibles dans un menu, l'option activée est normalement la première qui s'affiche et est mise en évidence par une flèche de pointage (>).

**L'INITIALISATION** est une procédure

qui assure le fonctionnement correct de l'Autostar. A la première utilisation de l'Autostar, il ne connait pas encore l'emplacement du site d'observation, ni l'heure ou la date de la session d'observation.

Pendant la procédure, vous entrerez des informations, comme l'heure et la date actuelles, le lieu d'observation et le modèle de l'instrument. l'Autostar emploie ces informations pour calculer précisément l'emplacement des objets célestes (comme les étoiles et les planètes) et comment déplacer correctement votre instrument pour des opérations diverses.

7. **Indiquez le lieu de votre site d'observation :** appuyez sur la flèche basse pour passer l'option "ZIP code", qui ne fonctionne qu'aux États Unis, et afficher l'option "Location". L'écran demande alors de choisir un lieu pour votre site d'observation (c'est-à-dire, de saisir un pays et une ville proche dans des listes alphabétiques). À l'aide des touches de défilement, parcourez la liste de pays. Quand L'Autostar affiche "France", appuyez sur "ENTER". L'écran suivant propose des villes. Toujours à l'aide des touches de défilement, parcourezen la liste (alphabétique) jusqu'à ce que celle la plus proche au site s'affiche. Appuyez sur "ENTER".

**Note :** cette information n'est demandée que la première fois que vous allumez le panneau de contrôle. Si vous changez ensuite de site d'observation, allez dans le menu "Site". Voir "SITE", page 27.

- 8. **Sélectionnez le modèle ETX-80 :** l'écran suivant demande un modèle d'instrument ("Télescope"). À l'aide des touches de défilement, affichez l'ETX-80 et appuyez sur "ENTER".
- 9. **Fin :** l'initialisation du système est terminée et la fonction d'alignement facile "Easy Alignment" commence automatiquement dès que le panneau de contrôle est initialisé.

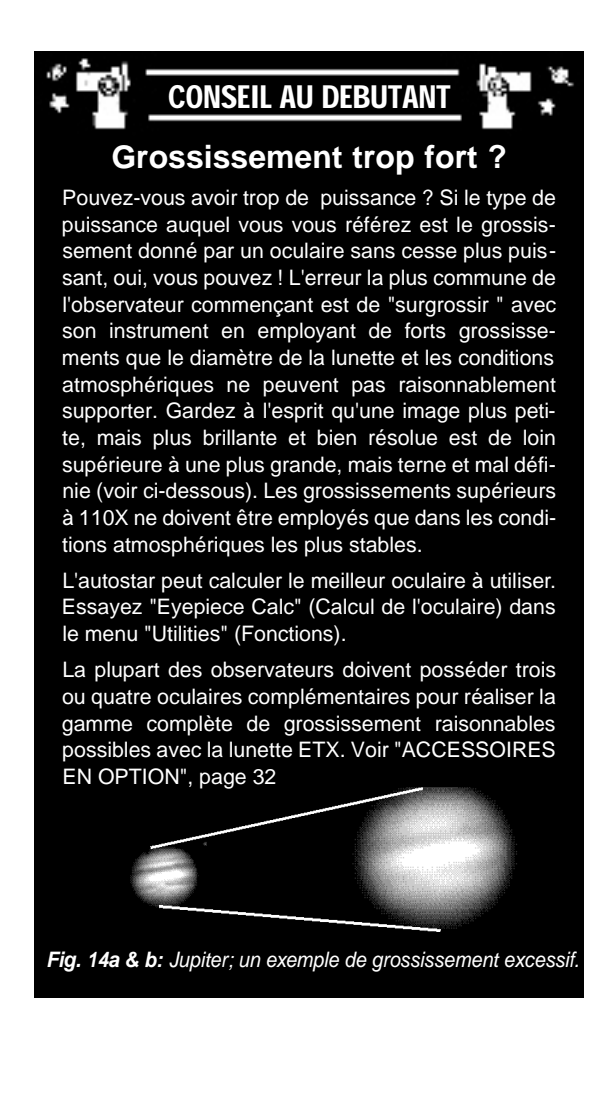

# **Alignement facile par la méthode des deux étoiles**

Après l'initialisation du système, l'AutoStar affiche "Easy Align". La façon la plus rapide et la plus facile de commencer à pointer avec l'Autostar est d'utiliser la méthode des deux étoiles pour l'alignement : pour cette procédure, l'Autostar choisit automatiquement deux étoiles dans sa base de données. Il déplace la lunette vers une première étoile. L'utilisateur doit vérifier qu'elle est dirigée vers l'étoile choisie et doit la centrer dans le champ de vision de l'oculaire. Le processus est le même pour la deuxième étoile et achève l'alignement.

- 1. **Sélectionnez l'alignement :** "ALIGN EASY" s'affiche. Appuyez sur "ENTER".
- 2. **Réglez la position de départ** (Set Home Position) : l'Autostar vous incite à mettre la lunette dans l'alignement Alt/Az selon le lieu d'observation (Voir note ci-contre et **Fig. 15 et 16**). Pour cela :
	- \* Remplacez l'oculaire par la boussole niveau à bulle (**Fig. 16**).
	- \* Desserrez le blocage vertical de la lunette (**13, Fig. 1**).
	- \* Mettez le tube optique à l'horizontale, l'indicateur sur le 0 du cercle de déclinaison (**Fig. 15**).
	- Serrez le blocage vertical, fermement sans forcer.
	- Desserrez le blocage horizontal (14, Fig. 1) et tournez la lunette jusqu'à l'orienter vers le Nord. Resserrez le blocage horizontal.
	- \* Appuyez sur "ENTER".
- 3. **Centrage des étoiles d'alignement :** l'Autostar choisit alors deux étoiles pour s'aligner sur elles. Elles sont faciles à reconnaître : elles sont les plus brillantes de leur secteur. Quand la lunette tourne vers la première étoile d'alignement, elle peut ne pas apparaître dans le champ de vision de l'oculaire. Déplacer la lunette à l'aide des touches flèches jusqu'à ce qu'elle soit visible et centrée dans le champ de vision de l'oculaire. Appuyez sur "ENTER". Répétez la procédure pour la deuxième étoile.

**Note :** l'Autostar choisit ces étoiles selon le jour, l'heure et le site saisis. Les étoiles d'aligne ments choisies changent selon la date et l'heure de la séance. Tout ce qui est demandé à l'ob servateur est de les centrer dans l'oculaire.

**Astuce :** la touche GO TO vous permet d'effectuer une recherche en spirale. C'est une fonc tion utile lorsque l'ETX se déplace vers un objet mais que cet objet reste invisible dans l'oculai re une fois que le déplacement terminé (Ceci peut se produire lors de la procédure d'aligne ment). Appuyez alors sur la touche GO TO. L'ETX se mettra à tourner lentement en spirale autour de la zone pointée. Regardez à travers l'oculaire et lorsque l'objet rentre dans le champ de vision, appuyez sur la touche MODE pour arrêter la recherche en spirale. Utilisez ensuite les touches flèches pour centrer l'objet.

# **Pointer Saturne**

Après la procédure d'alignement facile à deux étoiles, les moteurs commencent à fonctionner et assurer le suivi pendant toute une nuit d'observation au besoin. La lunette reste alignée. Les objets restent dans le champ de vision de l'oculaire malgré la rotation de la Terre.

**Note importante :** une fois l'ETX aligné, n'utilisez que les touches "GO TO" ou flèches pour le déplacer. Ne desserrez pas les blocages de la lunette (13 et 14, Fig. 1) et ne déplacez plus le trépied, ou l'alignement serait perdu.

Cet exercice indique comment choisir un sujet d'observation dans la base de données de l'Autostar par l'exemple de Saturne.

**Note :** Saturne n'est pas visible toute l'année et vous pourriez avoir à choisir un autre objet dans la base de données de l'Autostar. Cependant, la procédure décrite ci-dessous, reste la même.

- 1 Après avoir aligné la lunette, "Select Item: Object" s'affiche. Appuyez sur "ENTER".
- 2. "Object: Solar System" (Système Solaire) s'affiche. Appuyez sur "ENTER".
- 3. "Solar System : Mercury" s'affiche. Continuez à appuyer sur l'une ou l'autre touche de défilement jusqu'à l'affichage de "Solar System : Saturn". Appuyez sur "ENTER".
- 4. "Calculating" s'affiche. Puis "Saturn" et ses coordonnées célestes. Les coordonnées de Saturne (et d'autres planètes) changent toute l'année durant. Appuyez sur "GO TO".
- 5. "Saturn : Slewing..." s'affiche et la lunette tourne jusqu'à trouver Saturne. Vous pouvez utiliser les touches flèches pour parfaire le centrage de Saturne. L'Autostar commande ensui-

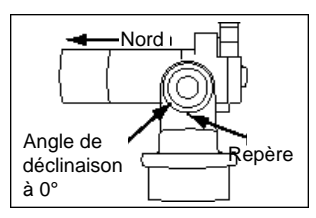

**Fig. 15 :** Position rangée de l'alignement Alt/Az.

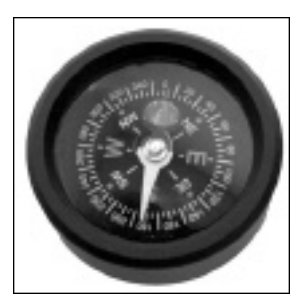

**Fig.16** : l'ETX-80 est fourni d'un niveau à bulle. En mettant la position de départ, utilisez ce niveau à bulle pour mettre l'instru ment horizontalement et trouver le Nord.

Enlevez l'oculaire du porte oculaire à 90° et remplacez le par le niveau à bulle. Positionnez le tube de façon à ce que la bulle soit au centre du cercle.

Orientez le tube vers le Nord - en l'alignant avec la ligne Sud de la boussole. Déplacez le tube jusqu'à ce qu'il soit orienté vers le Nord..

#### **NOTE :**

La touche "GO TO" vous permet aussi d'exécuter une recherche en spirale. Une recherche en spirale est utile quand la lunette astronomique tourne vers un objet, mais que cet objet n'est pas visible dans l'oculaire après la fin du pointage (Cela arrive parfois pendant une procédure d'alignement). Pressez GO TO quand le pointage est fini et la lunette astronomique commencera une rotation en spirale à vitesse très lente autour du secteur de recherche. Regardez dans l'oculaire. Quand l'objet devient visible, appuyez sur "MODE" pour arrêter la recherche en spirale et employez les touches de flèches pour centrer l'objet.

te automatiquement les moteurs pour que Saturne reste centré dans l'oculaire. Sans la fonction "GO TO" le suivi ne serait pas automatique, et les objets observés dériveraient graduellement hors du champ de vision de l'oculaire en raison de la rotation de la Terre.

## **Visite guidée**

Vous avez initialisé l'Autostar, mis l'ETX en position de départ et l'avez aligné. Mais, plusieurs fois, vous avez choisi des objets dans le menu objet et l'Autostar a affiché "Below horizon" (Audessous de l'horizon).

Vous pouvez alors utiliser "Guided Tour", une des fonctions les plus amusantes de l'Autostar. La visite appelé "Tonight's Best" vous permettra de pointer rapidement les objets célestes les plus intéressants du moment. Ces objets changent tout le temps selon l'heure, la date et le lieu.

Cet exemple explique comment utiliser "Tonight's Best".

- 1. Appuyez sur "MODE" plusieurs fois, jusqu'à afficher "Select Item: Object".
- 2. Appuyer sur une touche de défilement jusqu'à afficher "Select Item: Guided Tour". Appuyez sur "ENTER".
- 3. "Guided Tour: Tonight's Best" s'affiche. Appuyez sur "ENTER".
- 4. "Tonight's Best: Searching..." s'affiche. Après calcul, s'affiche par exemple "Tonight's Best: Jupiter".

**Note :** appuyez sur "ENTER" pour afficher des informations sur l'objet indiqué. Utilisez les touches de défilement pour afficher successivement toutes les informations le concernant.

- 5. Appuyez sur "MODE" pour retourner à la liste des objets de la visite guidée. Appuyez sur une touche de défilement pour en parcourir la liste. Appuyez sur "ENTER" quand s'affiche un objet que vous voulez observer et sur "GO TO" pour le pointer. Répétez la même procédure pour d'autres objets.
- 6. Appuyez sur "MODE" pendant deux secondes pour quitter ce menu.

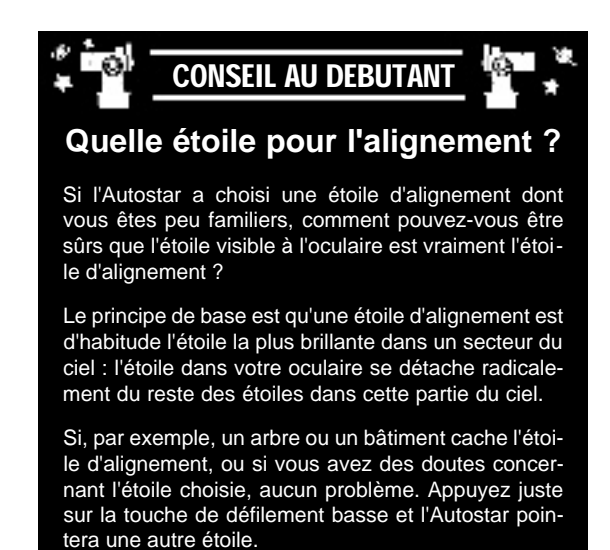

# **LES MENUS DE L'AUTOSTAR**

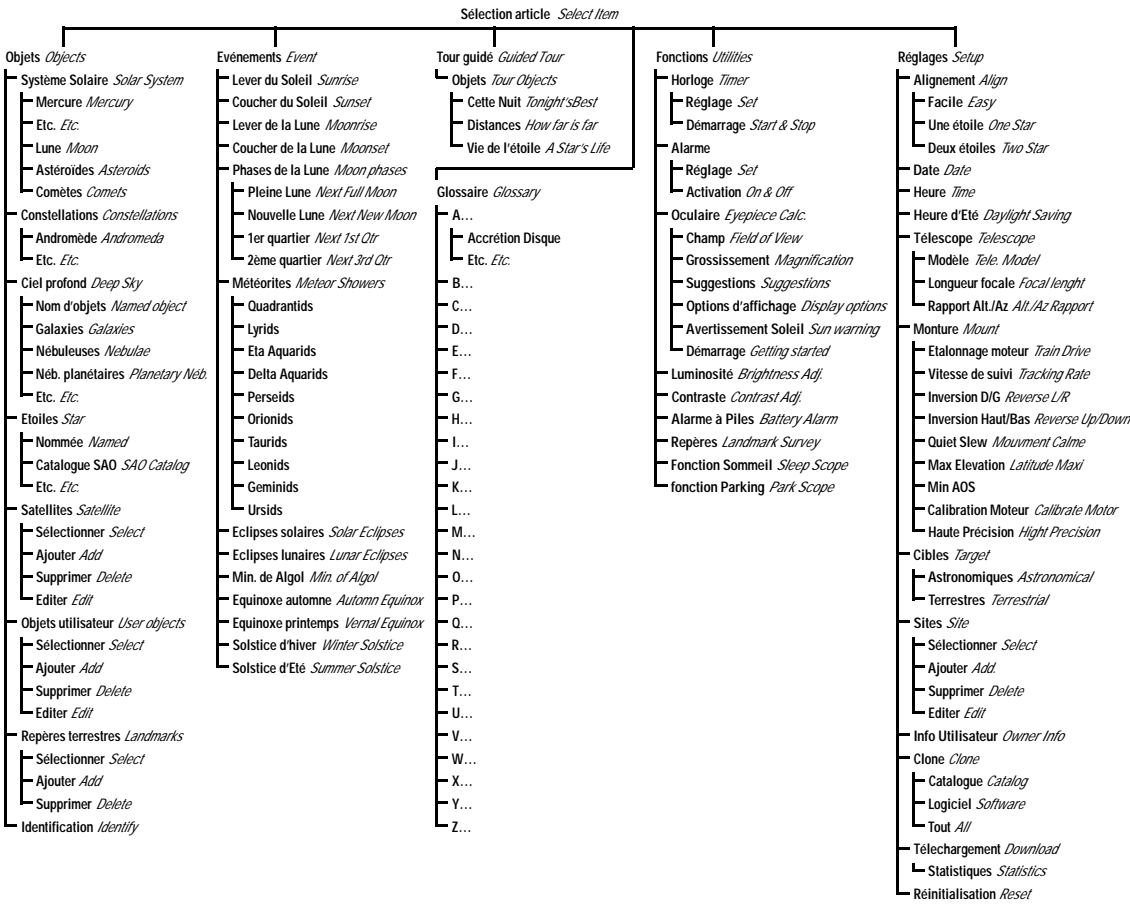

Fig. 17 : arborescence complète des menus de l'Autostar

# **Les menus de l'Autostar**

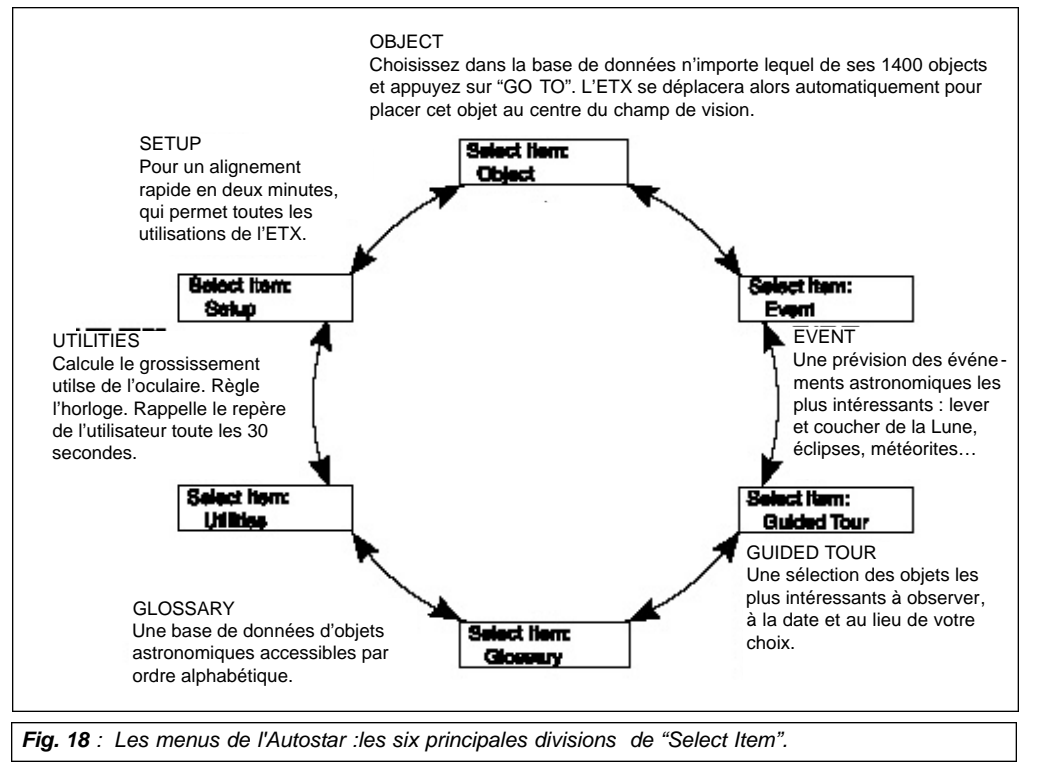

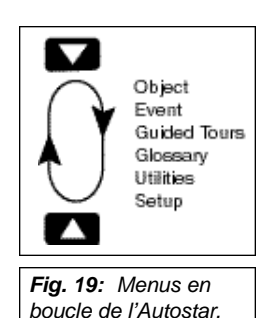

**Fig. 20:** Niveaux.

Il est important de comprendre que les menus sont disposés en boucle (**Fig. 19**). Ce qui signifie que faire défiler une liste d'options ramène toujours à la première option affichée. Les touches de défilement haute et basse (**6, Fig. 5**) font défiler la liste en sens contraire. Si l'option que vous souhaitez afficher est située en fin de liste avec une touche de défilement, utilisez l'autre.

#### **Exemple**

Pour aller à "SELECT ITEM: Setup" (installation) quand "SELECT ITEM: Object" est affiché :

n Appuyez quatre fois sur la touche de défilement bas ou une fois sur la touche de défilement haute. L'écran de la Fig. 20 affiche deux lignes d'informations. La ligne supérieure montre le niveau de menu actuel. La deuxième ligne montre une option qui peut être choisie à ce niveau de menu. Certaines options sont des choix qui activent le niveau de menu suivant. Les touches de défilement font défiler la liste d'options disponibles, en affichant une option à la fois.

Quand l'option désirée est affichée à la deuxième ligne, appuyez sur la touche "ENTER" pour choisir cette option et descendre d'un niveau de menu. Appuyez sur la touche "MODE" pour quitter un niveau ; par exemple, si une mauvaise option de menu est choisie par erreur.

**Note importante :** quel que soit le niveau affiché par l'Autostar, en appuyant plusieurs fois sur "MODE", vous reviendrez jusqu'à "Select Item: Object", le niveau supérieur..

# **Exercice de Navigation dans l'Autostar**

Comme exemple de fonctionnement de structure de menu d'Autostar, l'exercice suivant, de calcul des heures du coucher de Soleil, de manière à pouvoir projeter une séance d'observation en soirée.

**Note :** pour faire un calcul précis, l'Autostar doit être correctement initialisé à la date, l'heure et pour le lieu du site d'observation. Pour saisir ces donnés, voir "**Initialisation de l'Autostar"**, page 16, avant de faire cet exercice.

#### **Calcul de l'heure du coucher de Soleil**

- 1. Appuyez plusieurs fois sur la touche "MODE", jusqu'à afficher "Select Item: Object".
- 2. Appuyez une fois sur la touche de défilement basse pour afficher l'option "Event" du menu "Select Item".
- 3. Appuyez sur la touche "ENTER" pour valider l'option "Event" et descendre d'un niveau. "Event: Sunrise" s'affiche.
- 4. Appuyez une fois sur la touche de défilement basse pour afficher l'option "Sunset" (Coucher de Soleil) du menu.
- 5. Appuyez sur la touche "ENTER" pour choisir cette option et descendre du autre niveau du menu.
- 6. L'Autostar calcule l'heure du coucher de Soleil selon l'heure, la date et le site mémorisé, puis affiche le résultat.
- 7. Appuyez sur "Mode" jusqu'au niveau du point de départ "Select Item: Object". Le premier niveau est atteint est le menu "Event".

## **Saisie de nouvelles données dans l'Autostar**

**Pour saisir des nombres ou du texte :** utilisez les flèches pour faire défiler les nombres de 0 à 9 puis l'alphabet. La touche de défilement bas commence avec la lettre "A" et la touche haut avec le chiffre "9"

**Pour déplacer le curseur sur l'écran :** utilisez les flèches gauche ou droite (**5, Fig. 5**) pour déplacer le curseur d'un caractère à l'autre sur l'écran.

Appuyez sur ENTER lorsque l'information désirée est saisie.

## **Navigation dans l'Autostar**

Les menus de l'Autostar sont organisés pour une navigation rapide et facile :

- Appuyez sur ENTER pour descendre à un niveau inférieur.
- Appuyez sur MODE (3, Fig. 5) pour revenir à un niveau supérieur.
- Appuyez sur les touches de défilement pour faire défiler les options ou la liste.
- Appuyez sur les touches flèches pour déplacer le curseur sur l'écran.
- Appuyez sur la touche (?) pour accéder à l'aide.

#### **Réglage de la vitesse d'affichage d'un message déroulant**

Appuyez et maintenez appuyée la touche de défilement haute pour augmenter la vitesse de déroulement d'un message à travers l'écran. Appuyez et maintenez appuyée la touche de défilement basse pour diminuer cette vitesse.

#### **"Object", le menu des objets**

Presque toutes les observations avec l'Autostar sont commandés par le menu d'objet. (**Note:** les exceptions incluent la visite guidée et "Landmark Survey - Sauvegarde du repère). Voir "Pointer Saturne", page 18, pour un exemple d'utilisation du menu "Objet". Aussi voir "Visite guidée", page 19.

Plusieurs menus de l'Autostar contiennent des bases de données, c'est-à-dire des listes d'objets visibles incluant étoiles, planètes, comètes, nébuleuses etc… Quand un de ces objets est choisi, l'Autostar déplace votre instrument et (s'il est correctement aligné) le pointe vers lui.

#### **Les fonctions du Menu d'Objet incluent :**

**Solar System** (système solaire) : base de données des huit planètes du système solaire (la Terre n'est pas incluse) dans l'ordre d'éloignement du Soleil, suivie par la Lune, des astéroïdes et des comètes.

**Constellation** : base de données des 88 constellations des hémisphères sud et Nord. Quand cette option de menu est choisie et qu'un nom de constellation apparaît sur la première ligne de l'écran, Appuyez sur "GO TO" une fois pour faire apparaître sur la deuxième ligne le nom de l'étoile la plus brillante dans cette constellation. Appuyez sur "GO TO" une deuxième fois déplace l'instrument vers cette étoile. Employez les touches de défilement pour parcourir la liste des étoiles de cette constellation, de la plus brillante à la plus ténue.

**Deep Sky** (ciel Profond) : base de données d'objets extérieurs à notre système solaire, comme les nébuleuses, les amas d'étoiles, les galaxies et quasars.

**Star** (étoile) : base de données d'étoiles inscrites de différentes catégories (double, variable, ou proches, etc…).

**Satellite** : base de données d'objets en orbite autour de La terre, comme la station spatiale internationale, le télescope Hubble, Iridium, des satellites GPS et des satellites en orbite géostationnaire.

**User Objects** permet à l'utilisateur de saisir des objets du ciel profond selon son d'intérêt dans la base de données d'Autostar. Voir "Annexe A", page 36.

**Landmarks** (repères) stocke l'emplacement des points terrestres remarquables dans la base de données permanentes.

**Note importante :** pour employer cette fonction, l'instrument doit être placé exactement dans la position qu'il occupait quand le point de repère a été ajouté à la base de données.

- **Select** Pour choisir un point de repère déjà saisi dans la base de données, choisissez l'option "Select" et parcourez la liste. Appuyez sur "ENTER" pour choisir un point de repère, appuyer ensuite sur "GO TO" et l'instrument se dirigera vers l'objet.
- Add Pour ajouter un point de repère, choisir l'option "Add". Saisissez un nom pour ce point de repère. Pointez et centrez le, puis appuyez sur "ENTER".

**Identify** est une possibilité passionnante pour un observateur qui veut parcourir le ciel de nuit et commencer à explorer. Après l'alignement correct de l'instrument, utilisez les touches flèches pour vous déplacer dans le ciel. Suivez alors cette procédure :

**Note importante :** n'employez que les touches flèches pour déplacer l'instrument pendant la procédure "Identify". Ne desserrez pas ses blocages et ne déplacez pas le trépied ou l'aligne ment est perdu.

- 1. Quand l'objet souhaité est visible dans l'oculaire, appuyez plusieurs fois sur "MODE", jusqu'à l'affichage de "Select Item : Object". Appuyez sur "Enter".
- 2. Parcourez les options du menu "Object" jusqu'à ce que "Object : Identify" s'affiche à l'écran.
- 3. Appuyez sur "ENTER". L'Autostar recherche dans la base de données le nom de l'objet pointé.
- 4. Si l'instrument n'est pas pointé exactement vers un objet de la base de données, le nom de l'objet le plus proche en faisant partie s'affiche à l'écran. Appuyez sur "GO TO" et l'instrument se dirigera vers cet objet.

#### **"EVENT", le menu des événements astronomiques**

Ce menu donne dates et heures des événements astronomiques. Sa base de données inclut :

"**Sunrise**" et "**Sunset**" : calcule les heures du lever et du coucher de Soleil selon la date. Pour savoir les heures de lever et de coucher de Soleil à une autre date, saisissez cette date dans le menu "Setup : Date". Voir page 26.

"**Moonrise**" et "**Moonset**" : calcule les heures du lever et du coucher de la Lune selon la date. Pour savoir les heures de lever et de coucher de la Lune à une autre date, saisissez cette date dans le menu "Setup : Date". Voir page 26.

"**Moon Phases**" : calcule les phases de la Lune. Affiche la date et l'heure des prochaines pleine et nouvelle Lune, des prochains premier et dernier quartier de Lune.

"**Meteor Shower**" : fourni des informations sur les prochaines pluies de météorites, comme les Perséïdes, les Léonides, etc. Indique aussi les dates des pluies au moment de leur maximum.

**Note :** les météorites sont d'habitude mieux observées à l'œil nu.

"**Solar Eclipse**" : indique les prochaines éclipses solaires, en incluant leur date et leur type (totale, annulaire ou partielle) et l'emplacement et l'heure des premiers et derniers contacts de l'ombre de la Lune. Utilisez les touches de défilement haute et basse pour afficher les données disponibles. **N'UTILISEZ JAMAIS LALUNETTE POUR REGARDER LE SOLEIL! Voir page 3**.

"**Lunar Eclipse**" indique les prochaines éclipses lunaires, leur date et leur type (totale, partielle, pénombre). Employez les touches de défilement haute et basse pour afficher les données disponibles.

"**Autumn**" et "**Vernal Equinox**" (équinoxes d'automne et de printemps) calculent l'heure et la date de l'équinoxe d'automne ou de printemps de l'année actuelle.

"**Winter**" et "**Summer Solstice**" (Solstices d'hiver et d'été) calculent l'heure et la date du solstice d'hiver ou d'été de l'année actuelle.

#### **Menu Glossary**

"Glossary" est un glossaire qui fournit une liste alphabétique de définitions et/ou de descriptions de termes astronomiques courants et de fonctions de l'Autostar. Accédez-y via le menu, ou directement via les mots d'hypertexte reconnus par l'Autostar. Un mot d'hypertexte est un

[mot] entre parenthèses que l'on trouve d'habitude en utilisant la fonction d'Aide de l'Autostar ou en lisant un message défilant (en anglais) comme la description d'une planète ou d'une étoile. Appuyez sur "ENTER" chaque fois qu'un mot d'hypertexte est à l'écran, et l'Autostar vous amènera directement à ce mot dans le glossaire.

Pour accéder directement à un terme à partir du menu "Glossary", parcourez l'alphabet à l'aide des touches de défilement. Appuyez sur "ENTER" à la lettre souhaitée. Faites défiler jusqu'à l'objet souhaité, puis appuyez sur "ENTER" pour en lire la description.

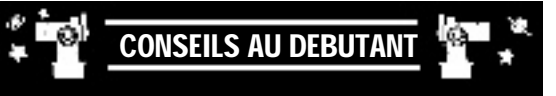

Essayez de choisir un site d'observation éloigné des lumières et des voitures. Si ce n'est pas possible, préférez le site le plus sombre.

Attendez environ dix minutes avant l'observation pour que vos yeux s'adaptent à l'obscurité. Reposez vos yeux toutes les dix ou quinze minutes.

Evitez d'employer une torche électrique standard. Beaucoup d'observateurs emploient des torches électriques rouges ou installent un film de cellophane rouge sur leurs torches, évitant ainsi de continuellement réadapter leurs yeux à l'obscurité. S'il y a d'autres observateurs dans le secteur, n'allumez pas de torche quand ils observent!

Habillez-vous chaudement surtout en hiver. Etre assis pendant les longues séances d'observation accentues le refroidissement du corps .

Faites le réglage de votre équipement pendant le jour ou dans un secteur éclairé avant d'aller sur un site d'observation.

Employez l'oculaire 25mm pour les observations terrestres et les larges champs stellaires, comme des amas d'étoiles ouverts. Employez votre oculaire 9mm quand vous voulez voir des objets en haute résolution , comme les cratères sur la Lune ou les anneaux de Saturne.

Connaissez votre site d'observation. Si vous essayez un site peu familier, vérifiez pendant le jour que l'horizon soit bien dégagé.

#### **Menu de fonctions "Utilities"**

Ce menu fournit l'accès à plusieurs fonctions supplémentaires de l'Autostar, incluant un compte à rebours et une alarme. Les fonctions d'"Utilities" incluent :

**Timer**, une horloge qui pilote un compte à rebours. Cette fonction est utile pour le suivi des satellites et l'astrophotographie. Voir "Observation des satellites", page 29. Pour l'utiliser, appuyez sur "ENTER" et choisissez ensuite entre "SET" et "Start/Stop".

- Set (réglage) : saisissez la durée du compte à rebours, en heures, minutes et secondes. Appuyez ensuite sur "ENTER".
- Start/Stop (Début / arrêt) : active le compte à rebours précédemment définie par "Set". Utilisez les touches de défilement pour basculer entre "ON" et "OFF". Quand "ON" s'affiche, appuyez sur "ENTER" pour activer le le compte à rebours. À la fin du compte à rebours, quatre signaux sonores sonnent et l'horloge se désactive.

**Alarm**, une alarme qui permet de faire sonner un signal sonore de rappel à une heure précise. Pour l'utiliser, appuyez sur "ENTER" , choisissez ensuite entre "SET" et "Start/Stop".

- Set : saisissez l'heure du jour ou l'alarme doit sonner, en heures, minutes et secondes. Appuyez ensuite sur "ENTER".
- Start/Stop : active l'alarme précédemment définie. Utilisez les touches de défilement pour basculer entre "ON" et "OFF". Quand "ON" s'affiche, appuyez sur "ENTER" pour activer l'alarme. Le signal sonore est un Bip. Appuyez sur "ENTER" pour la désactiver.

**Eyepiece Calc** (calcul de l'oculaire) calcule des informations en fonction de l'oculaire et selon l'instrument auquel l'Autostar est connecté.

- Field of View (champ de vision) : parcourez une liste d'oculaires disponibles et choisissez-en un. Son champ de vision est calculé.
- Magnification (grossissement) : parcourez une liste d'oculaires disponibles et choisissez-en un. Son grossissement est calculé.
- Suggest (suggestion) : l'Autostar calcule et indique l'oculaire à choisir en fonction de l'instrument et de l'objet que l'on souhaite observer.

**Display Options** : ces options activent ou désactivent les affichages de deux messages. Si les deux sont désactivés, l'Autostar commence par l'affichage de la date.

- Sun Warning : active ou désactive ce message d'avertissement concernant le Soleil.
- Getting Started active ou désactive l'affichage du message "Getting Started" (démarrage).

**Brightness Adj** : pour régler la brillance de l'affichage avec les touches de défilement. Réglez, puis appuyez sur "ENTER".

**Contrast Adj** : pour régler le contraste de l'affichage avec les touches de défilement. Réglez, puis appuyez sur "ENTER".

**Note :** cette fonction n'est d'habitude utile que par temps très froid.

**Beep** : active ou désactive le signal sonore.

**Sleep Scope** (Sommeil) est une mémoire d'option qui permet d'éteindre l'Autostar et l'instrument sans perdre son alignement. Avec "Sleep Scope", appuyez sur "ENTER" pour activer la fonction de Sommeil. L'Autostar s'éteint, mais l'horloge interne continue à fonctionner. Appuyez sur n'importe quelle touche, sauf "ENTER", pour réactiver l'Autostar et l'instrument.

**Park Scope** (Parking) est conçu pour un instrument qui n'est pas déplacé entre les séances d'observation. Alignez l'instrument, et employez ensuite cette fonction. A l'observation suivante, entrez la date et l'heure corrects - aucun alignement n'est exigé. Appuyez sur "ENTER" commande le pointage de l'instrument vers sa position de "Parking" prédéterminée. Une fois garé, l'écran indique d'éteindre.

#### **Note importante : quand l'option "Park Scope" est activée et que l'écran vous demande d'éteindre, il est impossible de réactiver l'Autostar sans d'abord couper l'alimentation.**

**Cord Wrap**, torsion de câble : une fois sur "ON", l'ETX ne se déplace que de façon à éviter aux câbles torsadés et cordons d'alimentation de s'enrouler et se bloquer autour de lui. Le réglage par défaut de "Cord Wrap" est "OFF".

# **Menu de réglage "Setup"**

Setup, le menu d'installation, a pour fonction première d'aligner l'instrument (Voir page 18). Cependant, de nombreuses autres fonctions sont disponibles dans ce menu :

Date : change la date de référence de l'Autostar. Une fonction utile pour vérifier les événements passés ou à venir. Par exemple, saisissez dans le menu une date future. Vous pouvez alors vérifier alors dans le menu "Select Item: Event" l'heure du coucher de soleil à cette date. Voir "Menu Event", page 24.

**Time :** change l'heure de référence de l'Autostar. Saisir l'heure correcte est indispensable pour que l'Autostar puisse calculer le pointage vers objets et événements. L'heure peut être mis en mode 24 heures en choisissant l'option "neutre" qui suit les options "AM" et "PM".

**Dayligth Saving :** sert à choisir entre l'heure d'Été et l'heure d'hiver en activant ou désactivant les options.

**Telescope :** donne accès à plusieurs options, à savoir :

- n Telescope Model : pour définir le modèle d'instrument connecté à l'Autostar.
- Focal Length : affiche la longueur focale de l'instrument sélectionné.
- n Az Ratio et Alt Ratio : le rapport entre Azimut Az et altitude Alt qui commande à l'entraînement motorisé de l'instrument. Ne changez pas ces valeurs.
- n Az Percent : permet de changer la rapidité de commande en azimut des touches flèches de l'Autostar, c'est-à-dire dans l'axe horizontal. Si vous saisissez une valeur proche de 100, le tube de l'instrument répondra à la commande flèche plus rapidement (immédiatement à 100%) et se déplacera plus rapidement. Si vous saisissez une valeur proche de 0, il y répondra plus lentement et se déplacera plus lentement. Cette option demande à être testé jusqu'à ce que le mouvement vous convienne.
- n Alt Percent : cette option agit de la même manière que l'option Az Percent (voir ci-dessus), mais sur l'altitude, ou mouvement vertical.
- Train Drive (Commande de suivi) : étalonne les moteurs en altitude et azimut pour pointer les objets avec précision. En cas de manque de précision du pointage, suivez la procédure décrite dans "Annexe D : Entraînement", page 40, pour augmenter la précision de pointage et de suivi.
- Tracking Rate : change la vitesse de suivi de l'instrument.
	- A. Sidereal (sidérale) : le réglage par défaut de la vitesse de suivi ; taux standard auquel les étoiles se déplacent d'Est en Ouest en raison de la rotation de la Terre.
	- B. Lunar (lunaire) : choisissez cette option pour suivre la Lune pendant les longues séances d'observation.
	- C. Custom (personnalisée) : permet de saisir une vitesse de suivi personnalisée.
- Reverse L/R : inverse l'action des touches flèches gauche et droite : la touche de droite déplace alors l'instrument vers la gauche, et réciproquement.
- n Reverse UP/DOWN : inverse l'action des touches flèches haute et basse : la touche haute déplace l'instrument vers le bas, et réciproquement.
- Quiet Slew: limite la vitesse maximale de déplacement à 1,5° pour vous laisser opérer de façon plus tranquille.
- n Max Elevation : permet de saisir une valeur en degrés qui met une limite à la rotation du tube optique vers le haut lors d'un pointage (qui ne vous empêche pas de faire tourner le tube à la main au-delà de cette limite). Une fonction utile si vous avez fixé une caméra ou un autre périphérique à l'instrument, pour l'empêcher de venir frapper contre l'embase.
- Min AOS (Acquisition de Signal) : permet de saisir une valeur en degrés qui correspond à l'altitude à partir de laquelle votre instrument commence à suivre un satellite. Une fonction utile quand vous voulez observer un satellite, mais qu'un grand arbre ou un bâtiment fait écran. Par exemple, vous pourriez commencer à suivre le satellite à partir de 15° d'élévation, au lieu de 5°. Voir "Observation d'un satellite", page 29.
- n Calibrate Motor : si les moteurs de l'instrument semblent avoir un problème, utilisez cette option pour les recalibrer avant de faire un RESET. Utilisez également cette option pour commander depuis votre raquette Autostar un autre instrument Meade que votre ETX-80AT.

#### **NOTE IMPORTANTE :**

L'option "Telescope : Mount" du menu d'installation "Setup" est réglé sur l'alignement par défaut "Alt/Az" en usine. I 'exemple présenté dans cette section suppose que vous exécutez une procédure d'alignement pour la première fois avec votre instrument et donc. l'option "Telescope : Mount" n'a pas besoin d'être choisi. Pour des informations sur l'alignement équatorial (Polaire), voir "l'ANNEXE B", page 37.

#### **Note Importante :**

Pendant le suivi automatique, n'utili sez que les seules touches flèches pour déplacer l'instru ment. Une fois l'ins trument en position Alt/Az, ne desserrez pas les blocages (13 et 14, Fig. 1), et ne déplacez pas le tré pied, ou l'alignement sera perdu.

#### **Note :**

La fonction de télé chargement "Download" exige le logiciel Astrofinder #506 et son kit de connexion. Voir le mode d'emploi du kit pour plus d'informa tion sur le téléchar gement. Voir aussi "Accessoires en option", page 32.

■ High Precision : cette fonction de haute précision de pointage sert à mieux chercher les objets célestes ténus (c'est-à-dire, une nébuleuse ou une galaxie). L'instrument se dirige alors d'abord vers une étoile voisine brillante et affiche "ENTER to Sync". Centrez l'étoile dans l'oculaire, appuyez ensuite sur "ENTER". L'instrument offre alors un alignement de haute précision sur cette partie du ciel et il retourne à l'objet qui a été demandé à l'origine.

**Targets** (Cibles) : commute entre cibles astronomiques et cibles terrestres. Si "Astronomical" est sélectionné, le moteur de suivi de l'instrument s'active et les objets célestes que vous observez restent centrés dans le champ de vision de l'oculaire. Si les "Terrestrial est choisi, le moteur de suivi s'éteint. Voir page 16.

**Site** fournit un accès à plusieurs options incluant :

- n Select : affiche le site d'observation actuellement sélectionné et permet de choisir d'autres sites que vous auriez saisi dans la base de données personnalisées (voir "Add", ci-dessous). Utilisez les touches de défilement pour afficher tous les sites disponibles dans cette base de données. Appuyez sur "ENTER" quand le site voulu s'affiche. Utilisez cette option quand vous changez de lieu géographique.
- Add : permet d'ajouter un nouveau site d'observation à la base de données (Six sites peuvent être mémorisé). Parcourez la liste "Countries/States". Appuyez sur "ENTER" quand le pays que vous voulez ajouter s'affiche. Choisissez ensuite une ville de la même manière.
- Delete : supprime un site mémorisé dans la base de données.
- Edit : édite un site choisi, incluant : nom, latitude, longitude et fuseau horaire. Le fuseau horaire est celui de Greenwich (GMT). Les utilisateurs à l'Ouest de Greenwich, emploieront des heures "-" , et à l'Est de Greenwich des heures "+".
- n Address: utilisez les flèches Haut et Bas pour entrer votre adresse, ville, état et code postale. Appuyez sur ENTER quand les données sont complètes

**Download (téléchargement) :** télécharge des informations à partir d'un autre Autostar. Pendant l'opération, l'avertissement "Download Do Not Turn Off" s'affiche. N'éteignez pas à ce moment.

**Note :** mettre à jour la base de données de l'Autostar à partir d'un ordinateur, nécessite le logiciel Astrofinder #506 et un Kit de connexion, tous deux en option.

**Statistics :** fournit des données statistiques sur l'Autostar, à savoir :

- n Characters Free : indique l'espace disponible dans la mémoire d'objets définis par l'utilisateur.
- Version : indique la version actuelle du logiciel Autostar.

**Reset :** réinstalle toutes les valeurs par défaut de l'Autostar, ce qui écrase presque complètement des données que vous avez saisies, et exige une nouvelle initialisation avant toute nouvelle observation. Voir "Initialisation de l'Autostar", page 16.

# **Fonctions avancées**

# **Observation terrestre**

L'ETX-80AT est une excellente lunette terrestre haute résolution. L'observation d'objets terrestres implique de regarder au niveau de la surface de la Terre, à travers des vagues de chaleur qui dégradent souvent la qualité de l'image. Des oculaires de faible puissance, comme le MA 25mm, agrandissent moins ces vagues de chaleur que les oculaires de forte puissance. Ils y sont donc moins sensibles et fournissent une image plus stable, de meilleure qualité. Si l'image est floue ou confuse, préférez un oculaire moins puissant. Observer tôt le matin, avant que le sol soit réchauffé, offre de meilleures conditions d'observation qu'en fin d'après-midi.

# **Observation Astronomique**

Comme instrument astronomique, votre lunette offre de nombreuses fonctions optiques et électromécaniques. C'est dans les applications astronomiques que ses hautes performances optiques sont les plus visibles.

# **Suivi à vitesse sidérale**

L'entraînement motorisé est conçu pour le faire tourner à vitesse sidérale. Si l'instrument est aligné, il suit automatiquement le déplacement des objets célestes, dont le pointage est plus facile et qui restent ensuite centrés dans le champ de vision de l'oculaire.

# **Alignement (Monture)**

La monture de l'instrument permet des déplacements dans les sens vertical (Altitude) et horizontal (Azimut). Pour suivre automatiquement un objet céleste, la monture doit être correctement alignée. L'alignement facile est décrit page 18.

## **Alignement Alt/Az**

L'alignement Alt/AZ à une étoile ou deux étoiles vous permet de choisir les étoiles d'alignement pendant la procédure d'alignement. Les étoiles sont choisies dans la base de données d'étoiles d'alignements de l'Autostar. Cette base de données s'affiche après que l'Alignement Alt/Az à une étoile ou deux étoiles Alt/Az ai été choisi.

Le terme "Alt/Az" est fréquemment employé pour se référer aux déplacements en altitude et en azimut (ou vertical et horizontal) de l'ETX-80AT. D'autres termes pour décrire les déplacements d'un instrument peuvent être utilisés pour ceux dont les montures différent.

# **Position de départ Alt/Az**

Pour mettre votre instrument en position de départ "Alt/Az" (**Fig. 21**) :

- l Desserrez le blocage vertical (**13, Fig. 1**).
- Levez le tube optique à l'horizontale. Le repère du cercle de déclinaison doit être à 0°.
- **•** Resserrez le blocage vertical, fermement sans forcer.
- l Desserrez le blocage horizontal (**14, Fig. 1**) et orientez l'instrument vers le Nord. Resserrez le blocage horizontal.
- Appuyez sur "ENTER".

## **NOTE:**

Gardez à l'esprit qu'en regardant dans l'oculaire, les images d'objets terrestres sont complètement inversées dans le sens gauche/droite. Normalement, une telle orientation d'image n'est pas gênante, sauf à essayer de lire un panneau éloigné, par exemple. Si la lunette doit être emplovée régulièrement pour des observations terrestres, une image correctement orientée sera fournie par le prisme redresseur à 45 ° optionnel #933.

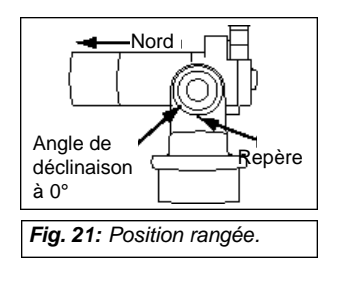

#### **Alignement Alt/Az par la méthode des deux étoiles**

Cet alignement exige quelques connaissances du ciel nocturne. Pour cet alignement, deux d'étoiles brillantes doivent être choisies dans une base de données de L'Autostar.

- 1. **Exécutez les étapes 1 à 8** décrites dans "Procédure d'alignement facile," page 18.
- 2. **Alignement sur la première étoile.** L'Autostar affiche alors une base de données d'étoiles parmi lesquelles choisir. Employez les touches de défilement pour afficher celle quel vous voulez. Choisissez une étoile que vous pouvez facilement pointer pendant la nuit.
- 3. **Appuyez sur "ENTER".** La lunette se dirige vers l'étoile pour l'alignement. Utilisez les touches flèches pour déplacer la lunette jusqu'à ce que l'étoile soit visible et centrée dans le champ de vision de l'oculaire.
- 4. **Appuyez sur "ENTER".** Répétez la procédure pour la deuxième étoile d'alignement. L'instrument est aligné et vous êtes maintenant prêt à employer la fonction GO TO de l'Autostar.

#### **Alignement Alt/Az à une étoile**

Niveau : moyen : cet alignement exige quelque connaissance du ciel nocturne. Il est identique à l'alignement Alt/Az avec deux étoiles ci-dessus, sauf que seule une étoile de la base de données est choisie par l'observateur pour l'alignement.

**Note importante :** l'exactitude de cet alignement, à la différence de l'alignement à deux étoiles Alt/Az, dépend beaucoup de l'horizontalité de l'installation de l'instrument, et de la pré cision du pointage vers le nord de l'instrument lors du réglage de la position de départ (Fig. 21). L'Alignement avec deux étoiles est donc plus sûr et plus précis que l'alignement avec une étoile.

#### **Observation des satellites**

L'observation d'un satellite est un défi passionnant. La plupart des satellites ont une orbite basse, et voyagent à approximativement 17,500 km/h. Ils se déplacent rapidement à travers le ciel et sont visibles quelques minutes seulement à chaque passage, exigeant une rotation rapide de l'instrument. Le mieux est d'observer à l'approche du lever ou du coucher de soleil, quand le ciel est sombre plutôt qu'au milieu de la nuit, parce qu'alors, le satellite peut passer, mais en restant invisible du fait de l'ombre de la Terre.

- 1. Choisissez un satellite du menu "Select", et appuyez ensuite sur "ENTER". L'Autostar vérifie dans sa base de données ce satellite doit passer au lieu d'observation dans les 6 prochaines heures.
- 2. Si oui, utilisez les touches de défilement pour avoir accès à une liste d'information sur le passage, incluant temps d'acquisition, lieu, etc...
- 3. "Alarm" marque la fin de la liste. Appuyez sur "ENTER" et L'Autostar fera automatiquement sonner l'alarme quelques minutes avant le passage prévu. Vous pouvez retourner aux observations régulières avant que l'alarme ne sonne.
- 4. Quand l'alarme sonne, retournez au menu "Satellite" et appuyez sur une touche de défilement jusqu'à ce que le satellite désiré soit affiché sur la ligne supérieure de l'écran.
- 5. Appuyez sur "GO TO". L'Autostar déplace l'instrument vers le point où le satellite doit apparaître. Puis les moteurs s'arrêtent et un compte à rebours démarre.

**Note :** si la position d'apparition prévue du satellite est entravée (par un bâtiment, un arbre ou une colline), appuyez sur "ENTER" et L'Autostar commencera à déplacer l'instrument le long de la trajectoire attendue du satellite. Quand l'obstruction est dépassée, appuyez à nouveau sur "ENTER" pour arrêter l'instrument et continuez cette procédure.

- 6. 20 secondes environ avant la fin du compte à rebours, commencez à regarder dans l'oculaire pour voir l'entrée du satellite dans le champ de vision.
- 7. Quand le satellite apparaît dans champ de vision, appuyez sur "ENTER". L'instrument commencera alors à suivre la trajectoire du satellite.
- 8. Utilisez les touches flèches pour centrer l'objet dans l'oculaire. L'orbite des satellites peut changer. Si des paramètres orbitaux ont plus d'un mois, le passage du satellite peut ne pas arriver à l'heure prévue. Les orbites des satellites changent et de nouveaux satellites (y compris la navette spatiale) sont envoyés. Visitez le site (**www.meade.com**) environ une fois par mois pour obtenir les dernières informations et les dernières instructions à télécharger sur l'Autostar. Si les paramètres orbitaux datent de plus d'un mois, le passage du satellite risque de ne pas se produire à l'heure prédite par l'Autostar. Télécharger de nouvelles données satellites dans la mémoire de l'Autostar nécessite le Logiciel en option Astrofinder et son kit de câbles de connexion. Voir page 32.

## **Photographie avec un appareil photo numérique**

Les appareils photos numériques, par rapport aux argentiques 35mm traditionnels, offrent quelques avantages significatifs à l'astrophotographe occasionnel : vous n'avez pas à développer ou faire développer les films. La prise de vue est moins chère, exploitable immédiatement sur ordinateur et transmissible par Internet. Ils offrent une liberté d'expérimentation sans comparaison : il suffit de supprimer les résultats médiocres.

Les appareils photos numériques posent quelques problèmes : de nombreux modèles ont des lentilles fixes, ou sont difficiles à relier optiquement à un télescope. Ils créent du vignetage, ou ne disposent pas de système de mise au point ni de réglage du temps de pose. Leur plus grand inconvénient est leurs temps de poses trop courts. Des poses longues signifient pour eux un bruit indésirable et des artefacts de l'image. Ce qui limite l'astrophotographie aux images de la Lune, des planètes et de quelques objets brillants du ciel profond.

Les boîtiers reflex numériques sont les appareils qui conviennent le mieux à l'astrophotographie, mais ils restent toujours assez coûteux.

#### **Quelques conseils pour augmenter la qualité de vos photos**

- Si vous ne pouvez pas enlever la lentille de votre appareil, procurez vous un adaptateur universel pour appareil numérique, en supposant que de nouvelles solutions pour relier appareil photo numérique et télescope seront développées par la suite.
- Si l'appareil n'est pas directement relié à l'oculaire, arrangez vous pour qu'il en soit le plus près possible et centrez l'image pour réduire le vignetage au minimum.
- l Essayez d'isoler l'oculaire et l'appareil de la lumière ambiante (rue, maisons, etc) en faisant écran avec un morceau de carton, etc…
- l Gardez des piles de rechange (chargées) à porté de main car les l'appareils photos numériques les consomment en peu de temps. Des piles rechargeables au Lithium fourniront de l'énergie pendant plus de temps que des piles non-rechargeables. Si vous pouvez, utilisez un adaptateur pour secteur.
- $\bullet$  Si vous faites la mise au point manuellement, réglez-là sur l'infini. Où sinon, utilisez la mise au point de l'appareil photo.
- l Expérimentez différentes poses, différents réglages de luminosité et de contraste. Prenez des notes pour la suite.
- l De nombreux appareils photos numériques ont une fonction de réglage manuel de l'ISO. Rappelez vous que des temps de pose courts sont toujours meilleurs.
- l Sélectionnez la plus haute définition d'image et la compression la moindre proposées par votre appareil photo. Sa mémoire sera plus rapidement saturée, mais les photos seront de meilleure qualité.
- $\bullet$  Utilisez la fonction de déclenchement différé pour réduire au minimum les vibrations au moment de la prise de vue. Sinon, si votre appareil n'a pas cette fonction, des déclencheurs à distance sans fil qui existent pour certains appareils numériques peuvent suffire.

#### **Photographie avec l'Autostar Suite™ Meade (en option)**

L'Autostar Suite et la caméra LPI™ (Lunar Planetary Imager) ou DSI (Deep Sky Imager) peuvent travailler en combiné avec votre ETX, sa raquette Autostar et votre PC pour devenir un instrument astronomique encore plus puissant et facile à utiliser. La LPI (**Fig. 22**) et la DSI (**Fig. 23**) combinent la puissance des caméras électroniques avec la simplicité des Webcams. Considérez les points suivants :

- Avec la LPI, réalisez dès la première utilisation de superbes photographies de la Lune, des planètes et des objets de ciel profond les plus brillants, ainsi que des prises de vues terrestres.
- n Avec la DSI, photographiez des objets ténus, souvent invisibles à l'œil nu, qui, par le passé, ne pouvaient être photographié que par de grands observatoires ou des systèmes CCD très coûteux. Par exemple, les nébuleuses de la Tête de cheval ou d'Orion.
- n Faciles à réaliser, les images s'affichent en temps réel à l'écran de votre PC. Vous n'avez qu'à centrer, faire la mise au point et appuyer.
- Le logiciel Magic Eye fourni une aide à la mise au point.
- n Temps de poses réglables automatiquement ou manuellement de 0, 001 à 15 secondes (jusqu'à 450x plus long qu'avec une Webcam).
- Compilation automatique des prises de vues multiples.

Le Logiciel Autostar Suite™ (en option) offre des outils puissants pour vous aider à tirer le meilleur de votre ETX :

- n Planétarium sophistiqué de plus de 19 millions d'objets.
- n Pointage automatique de votre instrument vers un des 19 millions d'objets du planétarium.
- n Création des films d'animation pour des objets comme Jupiter.
- Création de visites guidées personnalisées.
- Traitement d'image évolué, incluant effet de masque et de flou, filtre et de nombreuses autres fonctions.
- n Contrôle de toutes les fonctions de l'Autostar depuis votre PC.
- n Synthèse vocale pour PC des textes qui s'affichent à l'écran de l'Autostar.
- Câble de connexion entre ETX et PC.

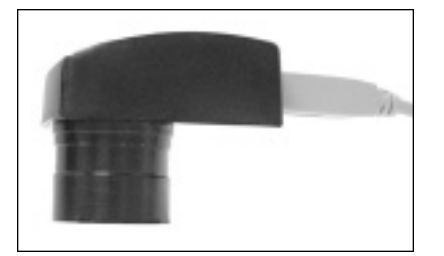

**Fig. 22 :** Lunar Planetary Imager. **Fig. 24 :** exemple de photo prise

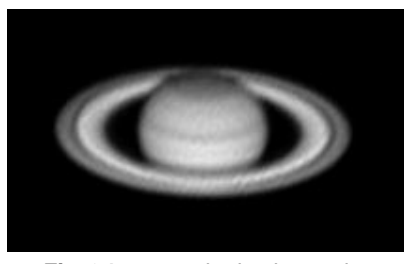

avec le LPI : Saturne par Dave Street

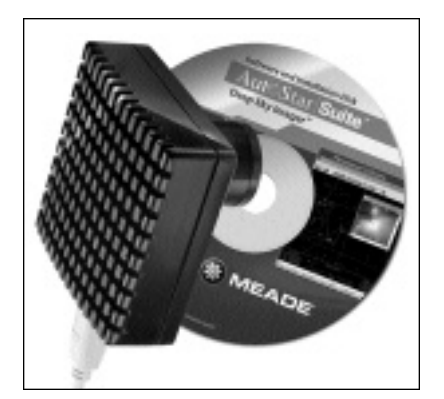

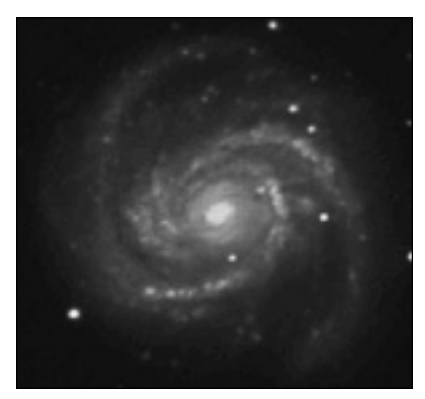

**Fig. 23 :** Deep Sky Imager **Fig. 25 :** exemple de photo prise avec le DSI : galaxie M par Chuck Domenachi

# **Accessoires en option**

Un large assortiment d'accessoires Meade est disponible pour l'ETX-80AT. Ils augmenteront sensiblement le champ d'application de l'instrument : observation à faible grossissement, observation terrestre à grand angle, observation à fort grossissement de la Lune et des planètes. Leur qualité première est de lui convenir parfaitement.

**Logiciel AstroFinder™ #506 et son kit de câbles de connexion :** affiche plus de 10000 objets célestes - galaxies, nébuleuses, amas d'étoiles, étoiles et planètes – à l'écran de votre PC, permettant même au débutant de les situer et les nommer, ou d'imprimer des cartes célestes en fonction de ses séances d'observation. Fonctionne sous Windows™. Le Kit de câbles de connexion, inclus, permet de relier l'ETX-80AT, l'Autostar et le PC, de télécharger de nouveau logiciel vers l'Autostar ou de faire la mise à jour de la position de satellites ou de différents objets célestes.

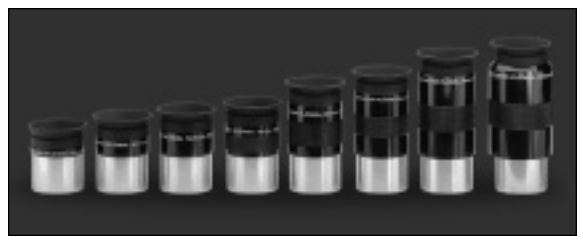

Fig 26 : oculaires Meade Super Plössl Series 4000

**Oculaires au coulant 31,75mm Series 4000 :** pour obtenir des grossissements supérieurs ou inférieurs, ces oculaires Meade à quatre éléments offrent des champs de vision plus larges et une excellente correction de bord de champs. Ils sont disponibles dans une large gamme de longueurs focales.

**Jeu de filtres colorés lunaire et planétaire #3200 :** ces filtres colorés Meade en verre augmentent le contraste et la résolution des images de la Lune et des planètes. Il comprend un filtre jaune clair de faible densité, un rouge très clair, un clair très bleu et un neutre. Chaque filtre se visse sur le barillet arrière des oculaires Meade MA, PL et WA et sont empaquetés séparément pour plus de sûreté.

**Lentille de Barlow 2x modèle #126 :** pour des applications astronomiques à forts grossissements, cette lentille à optiques traitées double le grossissement de n'importe quel oculaire, sans réduction de la résolution d'image. Elle est achromatique, très performante, à focale courte. Elle convient parfaitement à la conception de l'ETX-80AT. Ses surfaces sont traitées pour un contraste d'image maximal et une bonne transmission lumineuse.

**Chercheur coudé 8x25mm Mod.827 avec son support :** pour une observation facile des objets terrestres ou astronomiques avant leur observation dans le tube principal, ce chercheur 8 x 25mm (**Fig. 27**) offre un champ de vision large de 7,5°. Il inclut un oculaire réticulé et une mise au point précise par vis hélicoïdale. Son support s'attache au tube principal en quelques secondes.

**Adaptateur en "T" modèle 64ST :** cet adaptateur est l'outil de base indispensable à la photographie avec un boîtier photographique reflex 35mm. Fixez le au barillet arrière de la lunette, suivi d'une bague en T2 (optionnelle) appropriée au boîtier de votre appareil. Votre ETX-80AT deviendra alors un super téléobjectif.

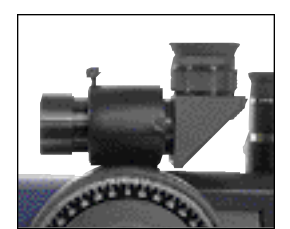

**Fig 27 :** #827.

# **Entretien**

## **Considérations générales**

L'ETX-80AT est un instrument optique de précision, conçu pour durer une vie entière. Si vous lui donner le soin et le respect dû à n'importe quel instrument de précision, il ne nécessitera que rarement d'entretien en usine ou de réparation :

- 1. Évitez de nettoyer les optiques de l'instrument. Une petite poussière sur la surface avant de l'objectif ne cause pratiquement aucune dégradation de la qualité de l'image et ne doit pas être considéré comme une raison de nettoyer la lentille.
- 2. Quand c'est absolument nécessaire, la poussière sur la lentille avant doit être enlevé avec les gestes très doux et une brosse en poils de chameau ou enlevée par soufflage d'air (poires disponibles dans n'importe quelle pharmacie). N'employez pas de produit de nettoyage pour lentille photographique vendu dans le commerce.
- 3. Des matériaux organiques (par exemple, des empreintes digitales) sur la lentille avant peuvent être enlevés avec une solution de 3/4 d'eau déminéralisée et d' 1/4 d'alcool isopropyl. Une simple goutte de savon biodégradable pour vaisselle peut être ajoutée à la solution. N'utilisez que des tissus doux, blancs, neufs et procédez à petits coups très doux. Changez de tissus souvent.

**AVERTISSEMENT :** n'utilisez pas de tissus parfumés, colorés ou imprégné de lotion. Il pour rait occasionner des dégâts aux optiques.

- 4. En cas d'utilisation extérieure par nuit humide, l'ETX peut accumuler de la condensation d'eau. Bien que ce genre de condensation ne cause normalement aucune détérioration, il est recommandé d'essuyer l'instrument avec un tissu sec, avant de le remballer pour le transport. N'essuyez aucune des parties optiques. Laissez plutôt simplement les optiques sécher dans un air plus chaud, à l'intérieur, jusqu'à ce que toute la condensation ait disparu. Le couvre poussière ne doit pas être remis en place sur le tube optique avant le séchage complet.
- 5. Si votre ETX n'est pas utilisé pendant une longue période de temps, d'un mois ou plus, il est conseillé d'ôter les 6 piles format AA de l'embase motorisée. Si elles restent en place pendant longtemps, elles peuvent fuir et endommager le circuit électronique. Voir **page 13**.
- 6. Ne laissez pas trop longtemps votre ETX à l'extérieur par une journée chaude ou à l'intérieur d'une voiture fermée, car une température ambiante excessive peut endommager la lubrification interne de la lunette ou son circuit électronique.
- 7. Un jeu de deux clés (format anglais) est fourni avec chaque lunette ETX. Elles doivent être utilisé pour serrer ou desserrer les vis de toutes les molettes (par exemple, les molettes de mise au point ou de basculement du miroir secondaire).

## **Rangement et transport**

Si vous ne l'utiliser pas, rangez l'ETX dans un endroit frais et sec. Ne l'exposez pas à une humidité ou à une chaleur excessive. Le mieux est de le ranger dans sa boîte d'origine, freins de blocage vertical et horizontal (**13 et 14, Fig. 1**) desserrés. Pendant le transport, utilisez la boîte et les emballages d'origine pour le protéger.

Pendant le transport, veillez à ne pas le choquer ou laisser tomber, car cela pourrait endommager le tube optique et/ou son système optique. Il est hautement recommandé d'utiliser une sacoche pour le transporter.

# **Inspection des Optiques**

**Note sur le test flash** : si un flash ou une autre source de lumière intense est pointé vers l'objectif, des rayures, des taches sombres ou claires, etc...peuvent apparaître (selon la position de l'observateur et l'angle de la lumière). Ces effets ne sont visibles que quand une lumière très intense traverse les lentilles. Ils peuvent être vus dans tous les systèmes de haute qualité optique, même les télescopes géants de recherche.

Un test effectif de la qualité optique ne peut être opéré qu'à partir de l'observation rigoureuse d'une étoile.

## **Pannes possibles**

Les suggestions suivantes peuvent être utiles pour l'ETX-80AT :

#### **L'indicateur lumineux ne s'allume pas ou il n'y a aucune réponse quand vous appuyez sur les touches flèches de l'Autostar :**

- Vérifiez que le commutateur d'alimentation du panneau de contrôle (C, Fig. 1b) est en position "ON".
- \* Vérifier que le câble de l'Autostar (**8, Fig. 5**) est connecté au port HBX (**A, image 1b**).
- Vérifier que les piles soient installées correctement et qu'elles ont une charge suffisante. Voir "Montage de votre lunette", page 13.

**Note :** si la charge des batteries baisse, il y aura une différence marquée dans la vitesse de déplacement. Les indicateurs lumineux de vitesse peuvent aussi s'allumer et la vitesse chan ger. Si un de ces symptômes arrive, éteignez et remplacez les piles.

- \* Si l'Autostar ne répond pas aux commandes, mettez le commutateur d'alimentation du panneau de contrôle sur "OFF", puis à nouveau sur "ON".
- Si l'ETX ne tourne pas après allumage, ou si le moteur s'éteint ou cale, vérifiez qu'il n'y a aucune obstruction physique qui empêcherait son déplacement.
- Si tous les obstacles physiques sont enlevés et que l'ETX ne se déplace toujours pas correctement, éteignez et déconnectez l'Autostar. Branchez à nouveau l'Autostar et allumez.

#### **La mise au point semble ne pas fonctionner :**

Continuez à tourner le molette. Le mécanisme de mise au point de l'ETX est très précis notamment parce qu'il est très démultiplié. Faire 20 à 40 rotations complètes de la molette pour parfaire la mise au point, en particulier la première fois que de vous utilisez votre ETX, n'est pas étonnant. Par la suite, moins de rotations seront nécessaires.

#### **Aucune image n'apparaît dans l'oculaire :**

- Vérifiez que le cache objectif a été ôté.
- Vérifiez que le miroir basculant (5, Fig. 1) est en position "UP" (Fig. 4a) si vous utilisez le porte oculaire (3, Fig. 1), de manière à diriger la lumière vers l'oculaire (1, Fig. 1). Vérifiez que le miroir basculant est en position basse (Fig. 4b) si vous utilisez le prisme redresseur Mod.933.

#### **La vitesse de déplacement ne change pas quand la touche "SPEED / ?" est appuyée, ou le déplacement est lent même quand la vitesse rapide est choisie :**

Le niveau de charge des piles peut être faible. Voir "Montage de votre lunette", page 13.

#### **Les images dans l'oculaire apparaissent floues ou déformées :**

- Le grossissement choisi peut être trop fort pour les conditions actuelles. Revenez à un oculaire de puissance inférieure. Voir "Grossissement trop fort ?", Page 17.
- Si vous êtes à l'intérieur d'une maison chaude ou d'un bâtiment, déplacez vous à l'extérieur. Les échanges thermiques peuvent déformer les images terrestres ou célestes, rendant difficile, sinon impossible, d'obtenir une mise au point précise. Pour une vision optimale, employez l'ETX à l'extérieur, en plein air, plutôt que par une fenêtre ouverte ou fermée.
- \* En observant un objet terrestre pendant une chaude journée, des vagues de chaleur déforment l'image.
- \* Les optiques ont besoin de temps pour s'adapter à la température extérieure ambiante et vous fournir l'image la plus nette. Pour "refroidir" les optiques, mettez l'instrument à l'extérieur 10 à 15 minutes avant de commencer l'observation.

#### **L'instrument se déplace pendant l'observation d'un objet terrestre :**

Vérifiez que les blocages vertical et horizontal sont serrés (13 et 14, Fig. 1).

#### **L'instrument marque une pause quand il change de direction :**

Cette pause est normale.

## **Service après-vente Meade**

Si vous avez une question concernant votre ETX-80AT, entrez en contact avec le SAV Meade (coordonnées sur le bon de garantie).

Avant un éventuel retour de l'instrument, donnez tous les détails quant à la nature du problème, et votre nom, adresse et numéro de téléphone. La grande majorité des questions d'entretient peut être résolue par téléphone, évitant le retour du télescope à l'usine. Sinon, contactez votre revendeur.

# **Caractéristiques de l'ETX**

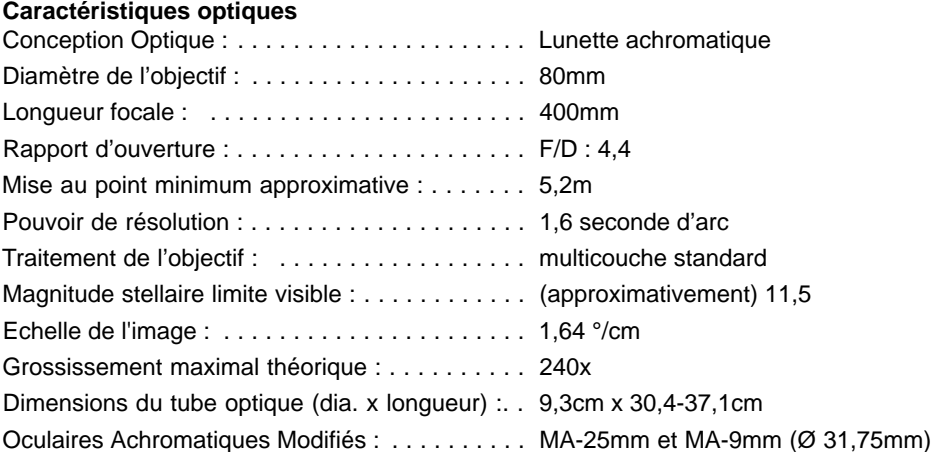

# **Caractéristiques électromécaniques**

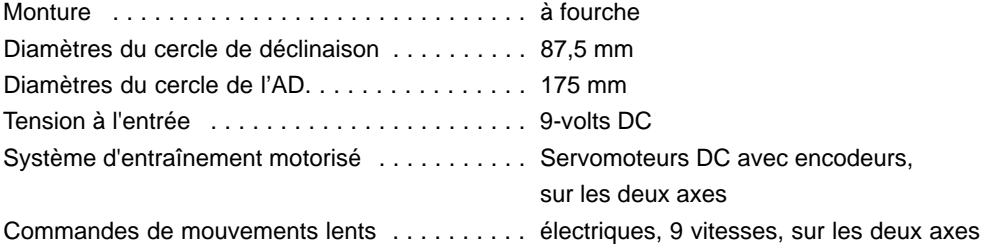

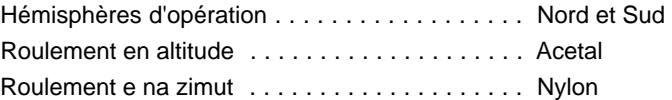

#### **Matériaux**

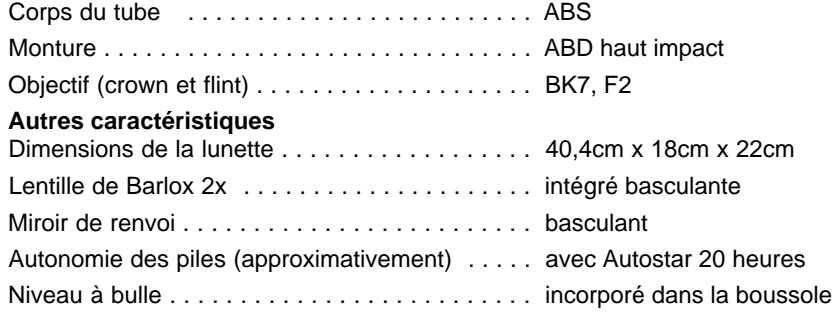

# **Caractéristiques de l'Autostar**

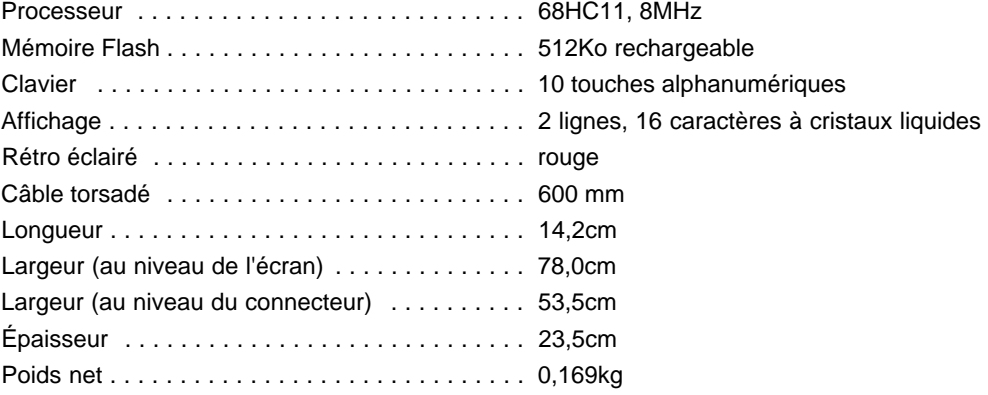

# **Annexe A : saisie de coordonnées en A.D. et Déc. via l'Autostar**

Bien que la base de données de l'Autostar contienne plus de 1400 objets (étoiles, nébuleuses, planètes, etc…), vous pouvez vouloir observer des objets n'en faisant pas partie. L'Autostar vous permet de saisir des objets selon leurs coordonnées en A D. et déclinaison, dans l'option "User : Objects" du menu "Object" et ensuite de diriger automatiquement l'instrument vers le point ayant ces coordonnées.

Pour utiliser cette option de menu, vous devez chercher les coordonnées d'un objet dans un atlas d'astronomie, un logiciel ou un magazine et les saisir dans votre propre base de données permanente, appelée "User : Objects". Elles ne doivent être saisies qu'une fois.

#### **Saisie des coordonnées d'un objet dans "User Objects"**

- 1. Assurez-vous que l'Autostar soit initialisé (voir "Initialisation de l'Autostar", page 16) et que l'instrument a été aligné et mis en position d'alignement Alt/Az (voir "Alignement facile", page 18).
- 2. Après l'alignement, "Select Item : Object" s'affiche. (Si nécessaire, trouver cette option dans le menu à l'aide des touches de défilement, comme décrit précédemment.) Appuyez sur "ENTER".
- 3. "Object : Solar System" s'affiche. Continuez à appuyer les touches de défilement jusqu'à l'affichage de : "Object : User Object" et appuyez sur "ENTER".
- 4. "User Object : Select" s'affiche. Appuyez sur la touche de défilement basse une fois. "User Object : Add" s'affiche. Appuyez sur "ENTER".
- 5. " Name" s'affiche sur la ligne supérieure et un curseur clignotant s'affiche sur la deuxième ligne. Employez les touches flèches (comme précédemment décrit) pour saisir le nom de l'objet que vous souhaitez ajouter à la base de données. Ensuite, appuyez sur "ENTER".
- 6. "Right Asc. : +00.00.0" s'affiche. Saisissez les coordonnées en ascension droite de votre objet à l'aide des touches flèches. Si nécessaire, utilisez les touches de défilement pour changer "+" en "-". Ensuite, appuyez sur "ENTER".
- 7. "Déc : +00-°.00 '" s'affiche. Saisissez les coordonnées de déclinaison de votre objet à l'aide des touches flèches. Si nécessaire, utilisez les touches de défilement pour changer "+" en "-". Ensuite, appuyez sur "ENTER".
- 8. L'Autostar vous incite alors à saisir la taille de l'objet. Ceci est facultatif. Saisissez là à l'aide des touches flèches, si désiré, et appuyez sur "ENTER" pour aller à l'affichage suivant. Si vous ne voulez pas saisir cette information, appuyer directement sur "ENTER".
- 9. L'Autostar vous incite alors à saisir la magnitude de l'objet. Ceci est aussi facultatif. Saisissez là à l'aide des touches flèches, si désiré, et appuyez sur "ENTER" pour aller à l'affichage suivant. "User Object : Add" se réaffiche.

#### **Pointer un objet utilisateur**

- 1. "User Object : Add" affiché, appuyez une fois sur la touche de défilement. "User Object : Select" s'affiche. Appuyez sur "ENTER".
- 2. Utilisez les touches de défilement (si nécessaire) pour faire défiler jusqu'à l'objet voulu. Appuyez sur "ENTER".
- 3. Le nom de l'objet et ses coordonnées en ascension droite et déclinaison s'affichent.
- 4. Appuyez sur "GO TO" et votre instrument pointera vers lui.

# **Annexe B : l'alignement polaire**

# **Alignement polaire avec le trépied haut Deluxe #884 en option**

La grande majorité des propriétaires d'ETX-80AT trouveront inutile de faire cet alignement. Fourni avec ce modèle en équipement standard, la raquette de commande Autostar permet un emploi en mode altazimutal (Alt/Az) de l'instrument. Ce chapitre n'est inclus que dans un but éducatif, si l'observateur souhaite utiliser les cercles (Fig. **28 et 29**) à la place de l'Autostar. Si vous ne souhaitez pas utiliser les cercles ni connaître l'utilité de l'alignement dans l'axe polaire, passez cette annexe.

Dans l'alignement polaire, l'instrument est orienté pour que ses axes horizontal et vertical soient alignés avec le système de coordonnée céleste. L'alignement polaire exige que l'instrument soit monté sur le trépied haut optionnel Deluxe Modèle #884.

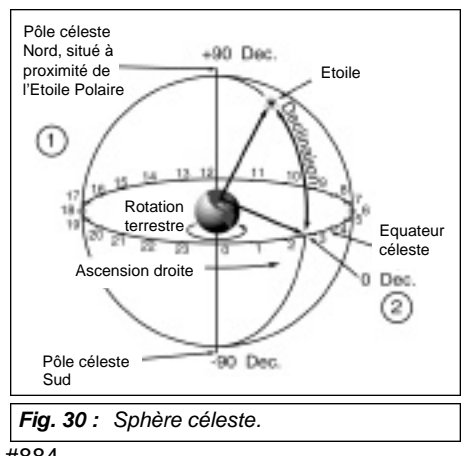

Pour faire l'alignement polaire (ou mise en station), il est essentiel de comprendre le pointage des objets célestes. Ce chapitre vous initiera à la terminologie de base de l'alignement polaire. Il indique comment repérer le Pôle Céleste et des objets à l'aide de leurs coordonnées en déclinaison et ascension droite.

# **Coordonnées célestes**

Les objets célestes sont classés suivant un système de coordonnées qui les placent sur une sphère imaginaire entourant la Terre (**Fig. 30**) et sur laquelle toutes les étoiles sont placées. Ce système de repérage est analogue au système terrestre de latitude et longitude. Pour créer la cartographie de la sphère céleste, des lignes imaginaires ont été tracées pour former une grille de coordonnées. Les positions des localités sont repérées sur la Terre par leur latitude et leur longitude.

Les pôles du système de coordonnées céleste sont les 2 points,situés au Nord et au Sud, ou l'axe de rotation de la Terre, prolongé vers l'infini, entre en intersection avec la sphère céleste. Le pôle Nord céleste (**1, Fig. 30**) est le point du ciel ou l'extension de l'axe de rotation de la Terre depuis le pôle Nord traverse la sphère céleste. Ce point est localisé près de l'étoile Polaire.

Dans la cartographie de la Terre, les lignes de longitude sont tracées entre les pôles Nord et Sud. Les lignes de latitude sont tracées dans la direction Est/Ouest, parallèlement à l'équateur terrestre. L'équateur céleste (**2, Fig. 30**) est une projection de l'équateur terrestre sur la sphère céleste.

Les catalogues astronomiques précisent la position des objets par leur ascension droite (en heures, minutes et secondes, de 0h, 0mn, 0sec à 23h, 59mn et 59sec) et leur déclinaison (de 0° à 90°). Tous les objets célestes ont une position indiquée par leurs coordonnées en ascension droite et en déclinaison. Par exemple, vous pouvez localiser la constellation de la Grande Ourse par sa position sur la sphère céleste : A.D.: 11h; Déc: +50°. Tous les objets célestes ont une position selon leurs coordonnées célestes en ascension droite et déclinaison.

- l **Ascension droite :** l'équivalent céleste de la longitude est appelé ascension droite ou "A.D", et se mesure dans une période de 24 heures, correspondant au temps usuel d'une journée. Il se divise en heures ("h"), minutes ("mn") et secondes ("sec") depuis une ligne d'ascension droite "zéro" défini arbitrairement passant par la constellation de Pégase. Les coordonnées de l'ascension droite vont de 0h, 0mn, 0sec à 23h, 59mn et 59sec. Les 24 lignes de l'ascension droite sont espacées de 15° chacune le long de l'équateur céleste. Les coordonnées en A.D. des objets célestes se rangent par ordre croissant depuis la première ligne de la grille en direction de l'Est.
- l **Déclinaison :** l'équivalent céleste de la latitude est appelé déclinaison ou "Déc", et se mesure en degrés, minutes et secondes (exemple : +15° 27' 33"). La déclinaison montre l'inclinaison par rapport à l'équateur céleste. Elle s'indique avec le signe "+" dans l'hémisphère Nord (la déclinaison du pôle Nord céleste est de +90°), et avec le signe "-" dans l'hémisphère Sud (la déclinaison du pôle Sud céleste est de -90°). Chaque point de l'équateur céleste (qui passe par exemple à travers les constellations d'Orion, de la Vierge et d'Aquarius) a une déclinaison de Zéro, soit 0°, 0', 0".

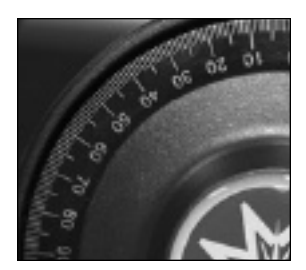

**Fig. 28 :** cercle en déclinaison.

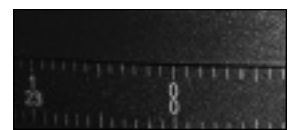

**Fig. 29 :** cercle en ascension droite.

**Note** : comme les objet sont en mouvement constant, une fois le cercle en A.D. calibré (étape 2 ci-dessus), l'ETX doit être déplacé rapidement selon les coordonnées de l'objet. Sinon, il ne sera plus dans la position indiquée par le cercle.

L'utilisation des cercles exige une certaine technique. La première fois, allez d'une étoile brillante à une autre étoile brillante de coordonnées connues. Choisissez des objets faciles à repérer. De cette façon, la précision exigée pour le pointage d'objet précis devient évidente.

**Note** : vous pouvez aussi saisir les coordonnées en utilisant "User : Objects", du menu d'Objet d'Autostar. L'Autostar déplacera alors automatiquement l'ETX aux coordonnées saisies.

# **Localisation du pôle céleste**

Pour un bon repérage du lieu d'observation, repérez à l'est ou le Soleil se lève et à l'ouest ou

il se couche chaque jour. A la nuit tombée, faites face au Nord, votre épaule gauche vers le Soleil couchant. Pour pointer précisément vers le pôle, vous devez trouver l'étoile Polaire par rapport à la constellation de la Grande Ourse (**Fig. 31**).

Pour le suivi précis des objets astronomiques, votre ETX doit être dans l'alignement polaire. Pour cela, utilisez le trépied haut de Luxe Mod.883, et suivez les instructions fournies avec **NOTE IMPORTANTE : Fig. 31:** repérage de Polaris, l'étoile polaire. lui.

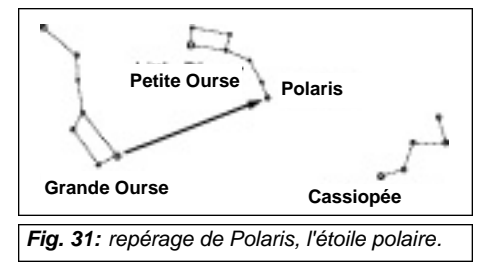

**NOTE IMPORTANTE** : pour presque toutes les observations astronomiques, un réglage approximatif de la latitude et de l'axe polaire sont acceptables. Ne portez pas une attention exagérée à la précision de l'alignement polaire, si elle doit nuire au plaisir que peut vous procurer l'instrument.

**NOTE** : quand l'ETX est dans l'alignement polaire, le blocage vertical (**13, Fig. 1**) sert de blocage en déclinaison et le blocage horizontal sert de blocage en ascension droite, ou A. D. (**14, Fig. 1**).

# **Alignement polaire de l'Autostar**

L'Autostar fournit trois méthodes différentes pour l'alignement polaire : Facile, à une étoile et à deux étoiles. Dans chaque méthode, l'instrument est dirigé vers l'Etoile polaire, que l'Autostar emploie comme étoile de référence.

## **Alignement polaire facile**

Niveau : moyen à avancé Deux étoiles d'alignement sont choisies par l'Autostar selon le jour, l'heure et le site choisi. Le reste de la procédure est identique à : Alignement Alt/Az facile à deux étoiles (**Fig. 33**).

## **Alignement polaire avec une étoile**

Niveau : avancé. L'Alignement polaire à une étoile exige quelques connaissances du ciel nocturne. L'Autostar fournit une base de données d'étoiles brillantes et une étoile de cette base de données est choisie par l'observateur pour l'alignement. Le reste de la procédure d'alignement est identique à : Alignement Alt/Az facile à une étoile (**Fig. 32**). Voir "Alignement facile", page 18.

## **Alignement polaire à deux étoiles**

Niveau : avancé. L'Alignement polaire à deux étoiles exige quelques connaissances du ciel nocturne. L'Autostar fournit une base de données d'étoiles brillantes et deux étoiles de cette base de données sont choisies par l'observateur pour l'alignement. Le reste de la procédure d'alignement est identique à : Alignement Alt/Az facile à deux étoiles (**Fig. 33**). Voir "Alignement facile à deux étoiles", page 18.

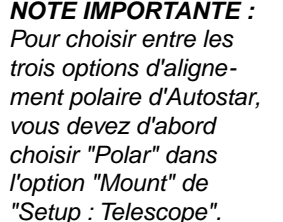

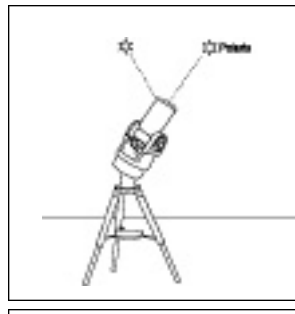

**Fig. 32** : Alignement polaire à une étoile.

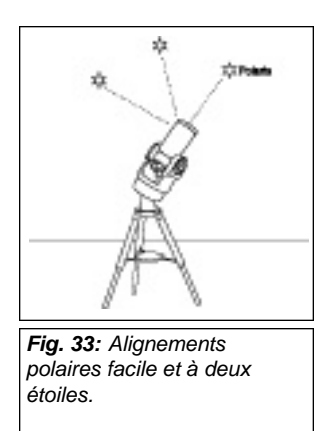

# **Annexe C : latitudes utiles**

# **Latitudes des principales villes**

Les latitudes des principales villes sont indiquées ci-dessous. Pour déterminer la latitude d'un site d'observation non cité, repérez la ville la plus proche de votre site et suivez la procédure ci-dessous :

**Hémisphère Nord :** si le site est à plus de 110 km au nord de la ville indiquée, ajoutez un degré pour chaque 110 km. Si le site est plus de 110 km au sud de la ville indiquée, soustrayez un degré par 110 km.

**Hémisphère Sud :** si le site est plus de 110 km au nord de la ville indiquée, soustrayez un degré pour chaque 110 km. Si le site est plus de 110 km au Sud de la ville indiquée, ajoutez un degré par 110 km.

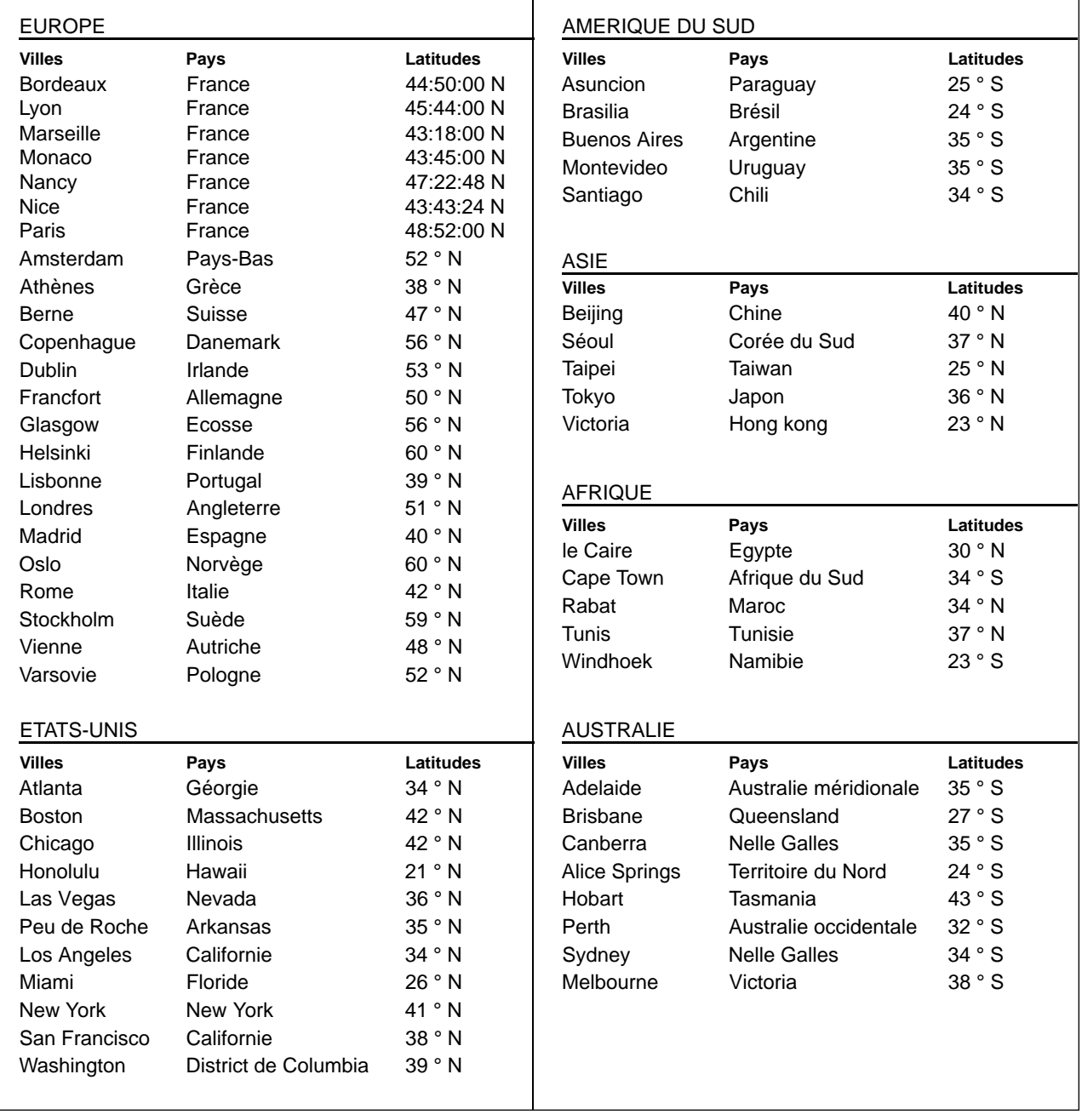

# **Annexe D : étalonnage des moteurs d'entraînement pour l'Autostar**

Exécutez cette procédure après un "RESET" ou si vous éprouvez des problèmes d'exactitude du pointage. **Note :** choisissez un objet terrestre comme un poteau téléphonique pour l'étalonnage. Refaites cet exercice tous les 3 à 6 mois pour maintenir à son plus haut niveau l'exactitude de pointage.

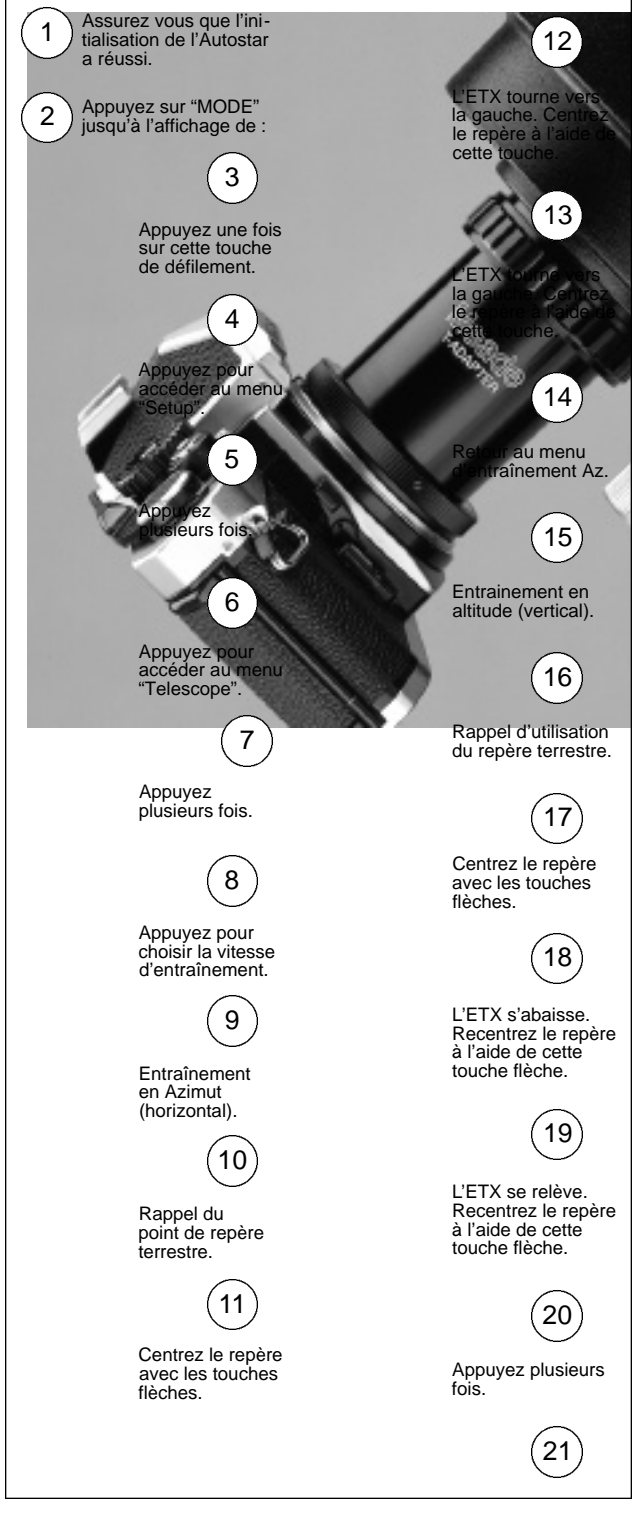

**Ci-dessus :** simulation d'une procédure d'entraînement.

# **CONSEIL AU DEBUTANT**

# **Plus loin encore....**

Ce manuel donne seulement l'introduction la plus brève à l'astronomie. Si vous êtes intéressés par une étude plus poussée de l'astronomie, quelques sujets sont suggérés ci-dessous. Essayez de chercher certains de ces sujets dans le glossaire de l'Autostar.

#### **Sujets**

- 1. Comment une étoile naît-elle ? Comment un système solaire se forme-t-il ?
- 2. Comment la distance vers une étoile est mesurée ? Qu'est ce qu'une année lumière ?
- 3. Qu'est ce que le décalage spectral vers le rouge ou le bleu ?
- 4. Comment les cratères se sont formés sur notre Lune ? Quel âge ont la Lune et la Terre ? Quel âge a le Soleil ?
- 5. Qu'est ce qu'un trou noir ? Un quasar ? Une étoile à neutrons ?
- 6. De quoi les étoiles sont-elles faites ? Pourquoi les étoiles ont- elles des couleurs différentes ? Qu'est ce qu'une naine blanche ? Une géante rouge ?
- 7. Qu'est ce qu'une nova ? Une supernova ?
- 8. Qu'est ce que sont les comètes ? Les astéroïdes ? Les météorites ? Les pluies de météorites ? D'où viennent-elles ?
- 9. Qu'est ce qu'une nébuleuse planétaire ? Un amas globulaire ?
- 10. Qu'est ce que le Big Bang ? L'univers s'étendil, se contracte-t-il, ou reste-t-il toujours le même ?

# **Annexe E : notions d'astronomie**

Au début du 17ème siècle, Galilée n'a observé le ciel qu'avec une lunette beaucoup moins performante que l'ETX-80AT. Sa lunette était si imparfaite, qu'il ne pouvait pas clairement discerner les anneaux de Saturne. Mais ce qu'il a vu et compris a pour toujours changé la vision que l'humanité a de l'univers. Il a probablement été le premier homme à voir des lunes en rotation autour de Jupiter ou à observer les phases de Vénus !

Grâce à ces observations, Galilée a confirmé le système héliocentrique de Copernic et correctement compris le mouvement de la Terre et sa position autour du Soleil, ce qui a donné naissance à l'astronomie moderne. Ses découvertes ont fondé la compréhension des mouvements et de la nature des planètes, des étoiles et des galaxies. En construisant sur cette base, Henriette Leavitt a défini comment mesurer la distance des amas stellaires et des galaxies proches, Edwin Hubble a proposé une interprétation de l'origine de l'univers, Albert Einstein a découvert la théorie de la relativité.

Presque quotidiennement, avec les instruments sophistiqués et performants d'aujourd'hui, comme le télescope Hubble, de plus en plus les mystères de l'univers sont résolus et compris. Nous vivons un âge d'or de l'astronomie. À la différence d'autres sciences, l'astronomie accueille les contributions des amateurs. Beaucoup des connaissances que nous avons sur des sujets comme les comètes, les pluies de météorites, les étoiles variables, la Lune et notre système solaire proviennent d'observations faites par des astronomes amateurs. Pensez-y quand vous observez avec votre ETX Meade.

# **Glossaire de l'Autostar**

Utilisez votre glossaire Autostar. Le menu "Glossary" fournit une liste alphabétique de définitions et de descriptions de termes communs astronomiques. Accédez directement au menu de glossaire ou par des mots d'hypertexte incorporés dans l'Autostar. Voir "GLOSSAIRE", page 24, pour plus d'information.

# **Les objets dans l'Espace**

Voici quelque uns des nombreux objets astronomiques que l'on peut voir avec l'ETX-80AT :

#### **La Lune**

La Lune est située en moyenne à une distance de 384 000 km de la Terre. Ses reliefs s'observent plus facilement pendant ses phases croissantes et décroissantes, quand la lumière du Soleil frappe sa surface obliquement et projette des ombres qui ajoutent de la profondeur à la vision (**Fig. 34**). On ne voit aucune ombre pendant la pleine Lune. Elle apparaître alors plate et excessivement brillante. Utilisez un filtre neutre quand vous observez la Lune. Non seulement il protègera vos yeux de sa lumière, mais il contribuera à augmenter le contraste de l'image, qui sera plus spectaculaire.

Avec l'ETX-80AT, nombreux sont les détails qui peuvent être observé sur la Lune : des centaines de cratères lunaires et de mers :

**Les cratères** sont la conséquence d'impact de météorites, couvrant le plus gros de la surface de la Lune. Sans atmosphère, aucune condition météorologique n'existe sur la Lune. La seule érosion provient donc des chocs de météorites. Dans ces conditions, les cratères lunaires peuvent durer pendant des millions d'années.

**Les mers** sont des secteurs lisses, sombres, dispersés à travers la surface lunaire. Ces secteurs sombres sont les grands bassins d'impact anciens qui ont été remplis de la lave provenant de l' intérieur de la Lune.

Douze astronautes d'Apollo ont laissé leurs empreintes sur la Lune à la fin des années 1960 et au début des années 1970. Cependant, aucun télescope sur la terre n'est capable de voir ces empreintes de pas ou autres traces. En fait, les détails lunaires les plus petits que l'on peut observer avec les plus grands télescopes professionnels terrestres ne font de quelques centaines de mètres.

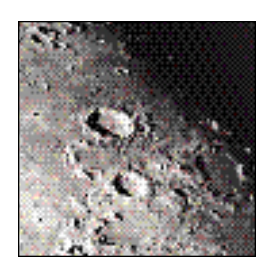

**Fig. 34** la Lune. Notez les ombres marquées des cratères.

#### **Les planètes du système solaire**

La position des planètes dans le ciel change car elles tournent autour du Soleil. Pour les trouver dans le ciel, consultez un mensuel d'astronomie, qui vous en donne les éphémérides. Vous y trouverez la liste des planètes qu'il est le plus indiqué d'observer avec les ETX.

**Vénus** a un diamètre proche de celui de la Terre. Lors de sa rotation autour du Soleil, elle passe par des phases observables (ascendante, pleine, etc...) similaires à celles de la Lune. Le disque de Vénus est blanc ; seuls les épais nuages de son atmosphère sont visibles.

**Mars** a un diamètre de 6794 km. Elle apparaît comme un minuscule disque rouge orangé. Elle doit être observée au moment des oppositions, tous les deux ans environ, quand Mars est au plus près de la Terre. Il est alors possible d'apercevoir sa calotte polaire et ses principales configurations.

**Jupiter** est la plus grande planète de notre système solaire : son diamètre fait 11 fois celui de la Terre. Jupiter apparaît comme un disque traversé de lignes parallèles. Ces lignes sont des bandes nuageuses de son atmosphère. Quatre de ses satellites (Io, Europa, Ganymède et Callisto) peuvent être vus comme des points brillants, même aux plus faibles grossissements. Ces satellites tournent autour de Jupiter de telle sorte que le nombre de ceux qui sont visibles change chaque nuit, selon leur position autour de leur orbite (**Fig. 35**).

**Saturne**, dont le diamètre fait environ 9 fois celui de la Terre, apparaît comme un petit disque avec des anneaux dépassants de chaque côté. En 1610, Galilée, le premier à observer Saturne à travers une lunette astronomique, ne compris pas qu'il voyait des anneaux. Il a cru que Saturne avait des "oreilles". Les anneaux de Saturne sont composés de milliards de particules de glace. La division principale des anneaux, appelé la division de Cassini, est généralement visible avec l' ETX. Titan, le plus grand de ses 18 satellites, peut aussi être vu comme un point brillant, à proximité de Saturne (**Fig. 36**).

#### **Objets du ciel profond**

Les cartes stellaires peuvent être utilisées pour localiser les constellations, les étoiles et les objets du ciel profond. Voici différents exemples d'objets du ciel profond :

**Les étoiles** sont, comme le Soleil, de gigantesques objets gazeux, qui s'illuminent par la fusion nucléaire qui a lieu dans leur cœur. Du fait de leur éloignement du système solaire, elles apparaissent comme de simples points de lumière, quel que soit le diamètre du télescope utilisé.

**Les nébuleuses** sont de vastes nuages interstellaires fait de gaz et de poussières, et où se forment les étoiles. La plus spectaculaire de toutes est la grande nébuleuse d'Orion (M42), une nébuleuse diffuse, qui apparaît comme un mince nuage gris.. M42 est à 1600 années lumières de la Terre..

**Les amas ouverts** sont des groupes de jeunes étoiles récemment formées d'une même nébuleuse. Les Pléiades (**Fig. 37**) sont un amas situé à 410 années lumières. Plusieurs dizaines d'étoiles sont visibles avec les ETX.

**Les constellations** sont de grands motifs imaginaires regroupant plusieurs étoiles, inventés par les civilisations anciennes, et correspondant à l'équivalent céleste d'animaux, de personnages, d'objets ou de dieux. Ces motifs sont trop grands pour être vus à travers un télescope. L'apprentissage des constellations commence avec une figure facile à repérer, comme la Grande Ourse.

**Les galaxies** sont de vastes regroupements d'étoiles, de nébuleuses et d'amas globulaires liés entre eux par la force de gravitation. Leur forme la plus courante est la spirale (comme notre Galaxie), mais elles peuvent également être elliptiques, ou même irrégulières. La galaxie en spirale la plus proche de nous, M31, est située à 2,2 millions d'années lumières, dans la constellation d'Andromède, entre le grand "W" de Cassiopée, et le grand carré de Pégase. Elle apparaît avec l' ETX à faible grossissement comme un disque laiteux. Par ciel pur et loin de la pollution lumineuse, M31 peut être vue à l'œil nu.

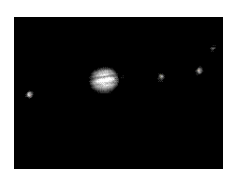

**Fig. 35 :** Jupiter et ses 4 plus grandes Lunes, qui peuvent être observées en différentes positions chaque nuit.

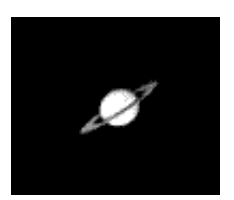

**Fig. 36 :** Saturne a le plus important anneau de notre système solaire.

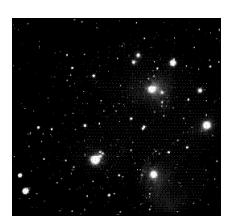

**Fig. 37 :**  Les Pléiades, un des plus beaux amas ouvert.

# 

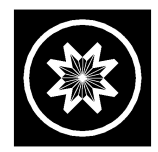

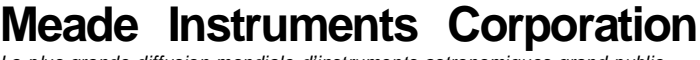

La plus grande diffusion mondiale d'instruments astronomiques grand public

SPJP PARALUX 19 rue Séjourné 94000 Créteil France ■ Tél.01 43 39 10 10 ■ Fax 01 43 77 60 60 ■ www.paralux.fr

**ETX-80AT Quark4 061214.qxd**